**User Guide**

# **MA24104A Inline High Power Sensor**

**Average Power, 600 MHz to 4 GHz**

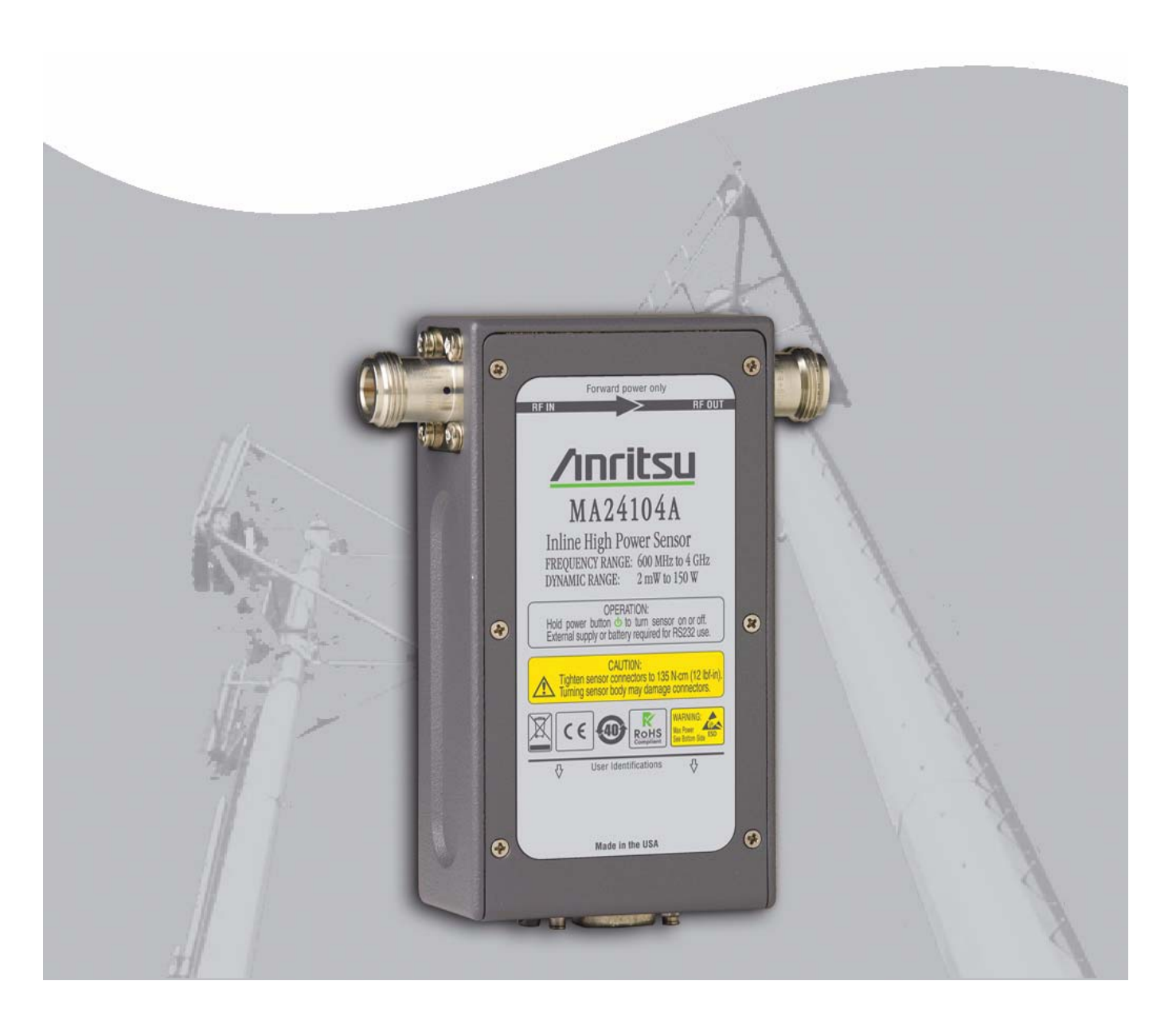

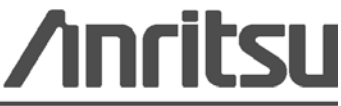

PN: 10585-00016 Revision: A Printed: February 2009 Copyright 2009 Anritsu Company

Anritsu Company 490 Jarvis Drive Morgan Hill, CA 95037-2809 USA

## **WARRANTY**

The Anritsu product(s) listed on the title page is (are) warranted against defects in materials and workmanship for one (1) year from the date of shipment.

Anritsu's obligation covers repairing or replacing products which prove to be defective during the warranty period. Buyers shall prepay transportation charges for equipment returned to Anritsu for warranty repairs. Obligation is limited to the original purchaser. Anritsu is not liable for consequential damages.

### **LIMITATION OF WARRANTY**

The foregoing warranty does not apply to defects resulting from improper or inadequate maintenance by the User, unauthorized modification or misuse, or operation outside of the specifications of the product. No other warranty is expressed or implied, and the remedies provided herein are the User's sole and exclusive remedies.

### **DISCLAIMER OF WARRANTY**

DISCLAIMER OF WARRANTIES. TO THE MAXIMUM EXTENT PERMITTED BY APPLICABLE LAW, ANRITSU COMPANY AND ITS SUPPLIERS DISCLAIM ALL WARRANTIES, EITHER EXPRESS OR IMPLIED, INCLUDING, BUT NOT LIMITED TO, IMPLIED WARRANTIES OF MERCHANTABILITY AND FITNESS FOR A PARTICULAR PURPOSE, WITH REGARD TO THE SOFTWARE PRODUCT. THE USER ASSUMES THE ENTIRE RISK OF USING THE PROGRAM. ANY LIABILITY OF PROVIDER OR MANUFACTURER WILL BE LIMITED EXCLUSIVELY TO PRODUCT REPLACEMENT.

NO LIABILITY FOR CONSEQUENTIAL DAMAGES. TO THE MAXIMUM EXTENT PERMITTED BY APPLICABLE LAW, IN NO EVENT SHALL ANRITSU COMPANY OR ITS SUPPLIERS BE LIABLE FOR ANY SPECIAL, INCIDENTAL, INDIRECT, OR CONSEQUENTIAL DAMAGES WHATSOEVER (INCLUDING, WITHOUT LIMITATION, DAMAGES FOR LOSS OF BUSINESS PROFITS, BUSINESS INTERRUPTION, LOSS OF BUSINESS INFORMATION, OR ANY OTHER PECUNIARY LOSS) ARISING OUT OF THE USE OF OR INABILITY TO USE THE SOFTWARE PRODUCTS, EVEN IF ANRITSU COMPANY HAS BEEN ADVISED OF THE POSSIBILITY OF SUCH DAMAGES. BECAUSE SOME STATES AND JURISDICTIONS DO NOT ALLOW THE EXCLUSION OR LIMITATION OF LIABILITY FOR CONSEQUENTIAL OR INCIDENTAL DAMAGES, THE ABOVE LIMITATION MAY NOT APPLY TO YOU.

## **TRADEMARK ACKNOWLEDGMENTS**

Microsoft, Windows, Windows Vista, Microsoft Office, Word, Access, Excel, PowerPoint, Visual Studio, Visual Basic, and .NET are all registered trademarks of the Microsoft Corporation.

### **NOTICE**

Anritsu Company has prepared this manual for use by Anritsu Company personnel and customers as a guide for the proper installation, operation and maintenance of Anritsu Company equipment and computer programs. The drawings, specifications, and information contained herein are the property of Anritsu Company, and any unauthorized use or disclosure of these drawings, specifications, and information is prohibited; they shall not be reproduced, copied, or used in whole or in part as the basis for manufacture or sale of any equipment or software programs without the prior written consent of Anritsu Company.

## **UPDATES**

Updates, if any, can be downloaded from the Documents area of the Anritsu web site at: <http://www.us.anritsu.com>

## **ANRITSU COMPANY SOFTWARE LICENSE AGREEMENT**

IMPORTANT-READ CAREFULLY BEFORE OPENING THE SOFTWARE PACKET. BY OPENING THE PACKET CONTAINING THE SOFTWARE, YOU ARE AGREEING TO BE BOUND BY THE TERMS OF THIS AGREEMENT. THIS IS A LEGAL AGREEMENT BETWEEN YOURSELF, AND YOUR EMPLOYER, IF APPLICABLE, AND ANRITSU COMPANY ("ACUS"). IF YOU DO NOT AGREE WITH ALL OF THE TERMS OF THIS AGREEMENT, PROMPTLY RETURN THE UNOPENED SOFTWARE PACKAGE, AND THE ACCOMPANYING DOCUMENTATION TO ANRITSU FOR FULL CREDIT.

## **SOFTWARE LICENSE AGREEMENT**

1. GRANT OF LICENSE. This License Agreement permits you to use enclosed software program (the "Software") on a computer. The SOFTWARE is in use on a computer when it is loaded into temporary memory (i.e. RAM) , installed into permanent memory (i.e. hard disk, CD-ROM, or other storage device), or installed/ loaded into any appropriate Anritsu product. All rights not expressly granted are reserved to ACUS. This Grant of License is not subject to transfer or assignment by Licensee.

2. COPYRIGHT. This SOFTWARE is owned by ACUS and is protected by United States copyright laws and international treaty provisions. Furthermore, it is considered by ACUS to be ACUS proprietary information. Therefore, you must treat the SOFTWARE like any other copyrighted or proprietary material except that you may either (a) make one copy of the SOFTWARE solely for backup or archival purposes, or (b) transfer the SOFTWARE to a single hard disk, provided you keep the original solely for backup or archival purposes. You may NOT copy any written documentation accompanying the SOFTWARE.

3. OTHER RESTRICTIONS. You may not reverse engineer, decompile, or disassemble the SOFTWARE, nor may you publish the SOFTWARE on the internet, or load the SOFTWARE onto your company's network.

4. DUAL MEDIA SOFTWARE. If the SOFTWARE package contains both 3.5 in. disks and CD-ROM , then you may only use the disks appropriate for your computer. You may not use the other disk on another computer, or loan, lease, or transfer them to another user except as part of the permanent transfer of all SOFTWARE and written materials.

5. WARRANTY. ACUS warrants for a period of one (1) year from date of delivery that the SOFTWARE will, unless modified, perform the functions described in the accompanying documentation. ACUS's sole obligation is to undertake to correct or replace any reported error conditions.

ACUS DOES NOT WARRANT THAT THE SOFTWARE WILL RUN PROPERLY ON ALL HARDWARE, THAT THE SOFTWARE WILL MEET LICENSEES REQUIREMENTS, OR THAT ALL SOFTWARE ERRORS WILL BE CORRECTED.

THE WARRANTIES ABOVE ARE EXCLUSIVE AND IN LIEU OF ALL OTHER WARRANTIES, WHETHER EXPRESSED OR IMPLIED, INCLUDING THE IMPLIED WARRANTY OF MERCHANTABILITY OR FITNESS FOR A PARTICULAR PURPOSE.

ACUS SHALL NOT BE LIABLE FOR DIRECT, INDIRECT, INCIDENTAL, SPECIAL, OR CONSEQUENTIAL DAMAGES, , OR DAMAGES FOR LOSS OF PROFITS, REVENUE, DATA, OR USE, INCURRED BY licensee, REGARDLESS OF WHETHER IN TORT OR CONTRACT, AND REGARDLESS OF WHETHER LICENSEE HAS ADVISED ACUS OF THE POSSIBILITY OF SUCH LOSSES.

6. Export Control. Licensee agrees that it shall not export or re-export the software covered hereunder, or any portion thereof, directly, or through others, to the proscribed countries listed in Section 779.4 and associated or successor sections of the U.S. Export Administration Regulations unless properly authorized by the U. S. Government. Licensee further agrees to fully comply with all of the rules and regulations regarding export of this software that may be issued from time to time by the Japanese Ministry of International Trade and Industry.

7. Any breach of the terms or conditions of this Grant of License will result in termination of the license granted hereunder. Upon termination of the license granted hereunder, Licensee shall return all copies of the software to ACUS, or certify their destruction in writing.

8. This agreement, and all of the rights hereunder, shall be interpreted and determined by the laws of the State of California, and all disputes shall be subject to the jurisdiction of the Courts within the State of California.

## 产品中有毒有害物质或元素的名称及含量

For Chinese Customers Only **NLYB** 

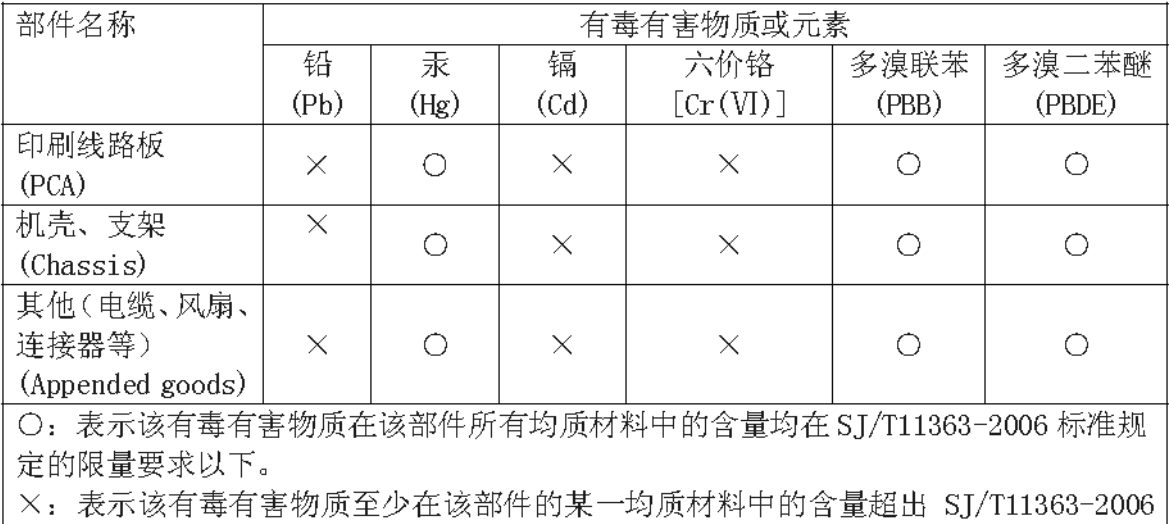

标准规定的限量要求。

环保使用期限

这个标记是根据2006/2/28公布的「电子信息产品污染控制管理办法」以及 SJ/T 11364-2006 「电子信息产品污染控制标识要求」的规定, 适用于在中国 销售的电子信息产品的环保使用期限。仅限于在遵守该产品的安全规范及使用 注意事项的基础上,从生产日起算的该年限内,不会因产品所含有害物质的泄 漏或突发性变异, 而对环境污染, 人身及财产产生深刻地影响。 注) 电池的环保使用期限是5年。生产日期标于产品序号的前四码 (如 S/N 0728XXXX 为 07年第28周生产)。

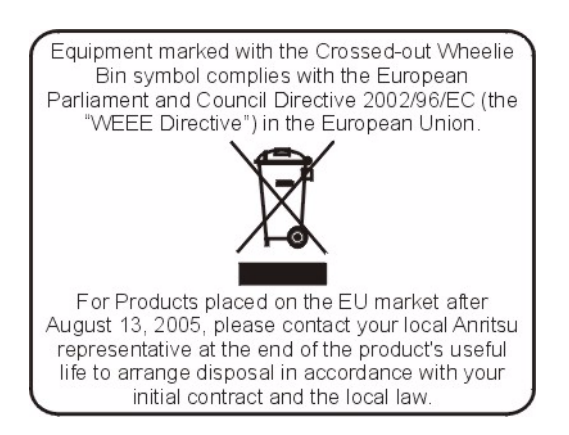

## **Chapter 1-General Information**

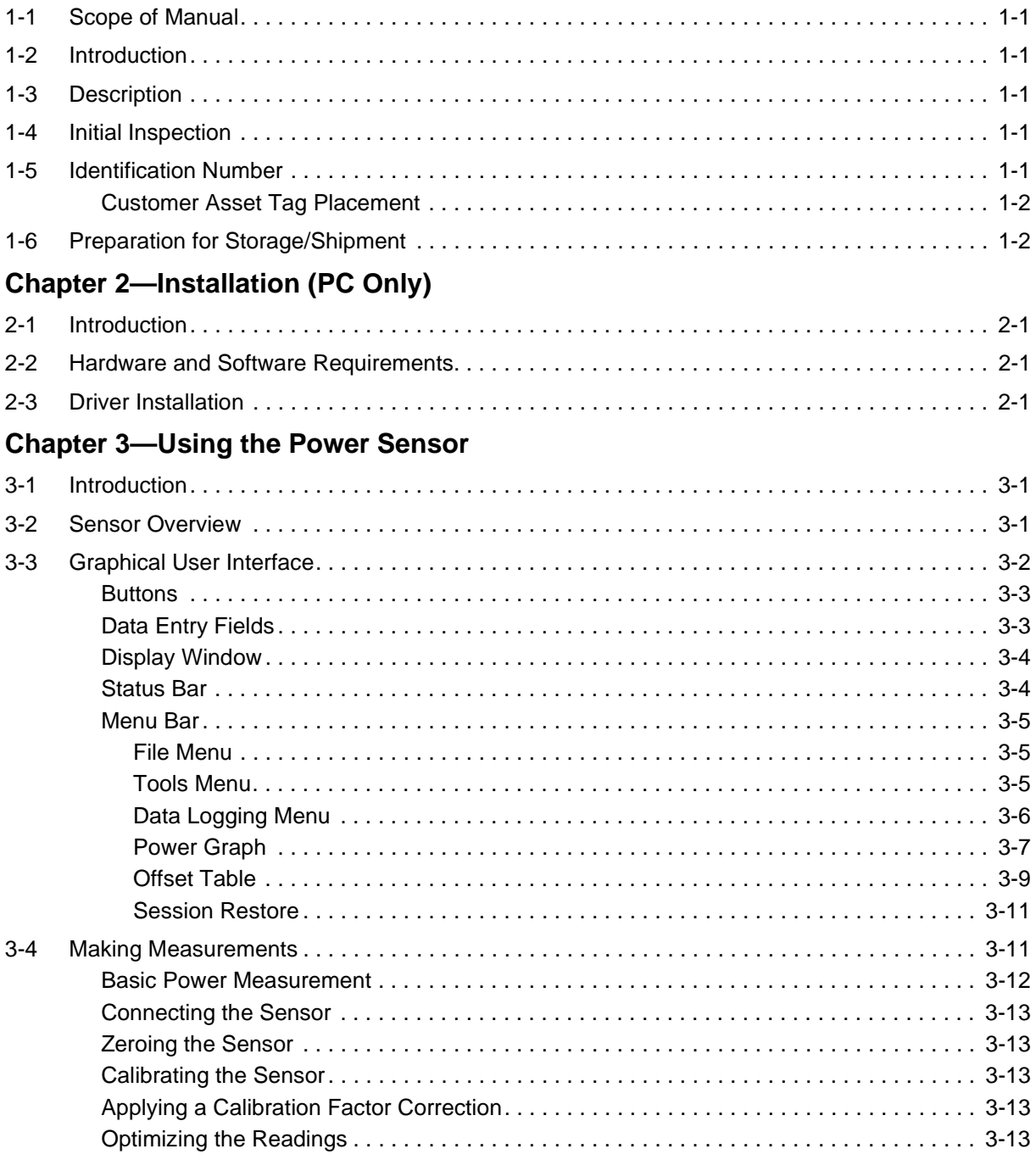

## **Table of Contents (Continued)**

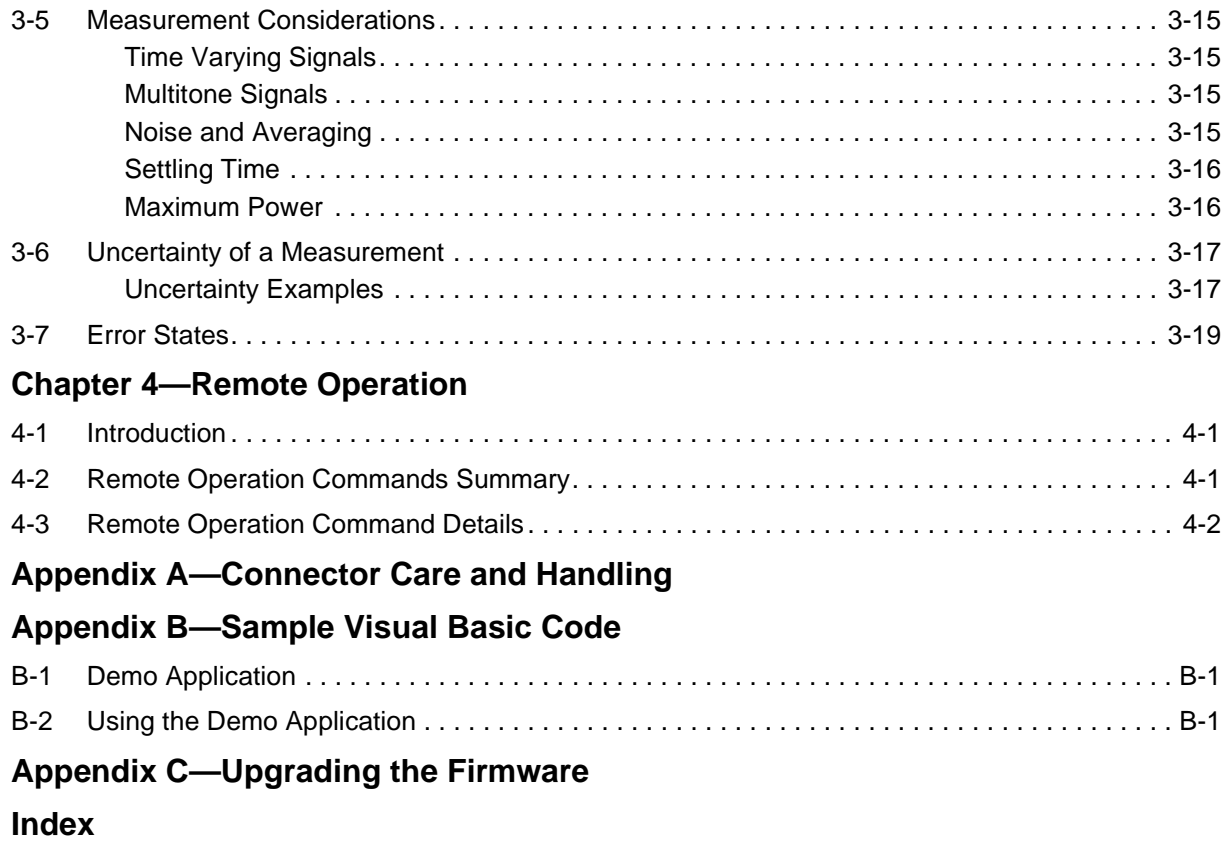

## <span id="page-6-0"></span>**Chapter 1 — General Information**

## <span id="page-6-1"></span>**1-1 Scope of Manual**

This manual provides general information, installation, and operating information for the Anritsu MA24104A Inline High Power Sensor. Throughout this manual, the terms MA24104A, inline high power sensor, and power sensor will be used interchangeably to refer to the device. Manual organization is shown in the table of contents.

## <span id="page-6-2"></span>**1-2 Introduction**

This chapter contains general information about the MA24104A power sensor. It includes a general description of the device and information on its identification number, information on initial inspection, and preparation for storage and shipment.

## <span id="page-6-3"></span>**1-3 Description**

<span id="page-6-10"></span>The MA24104A power sensor is a highly accurate, standalone instrument that communicates with a PC via USB. The MA24104A also communicates with many Anritsu handheld instruments, such as Spectrum Master, BTS Master, VNA Master, Cell Master, and Site Master (Option 19 required in these instruments). The power measurement capability of MA24104A is intended to mimic that of a traditional thermal (thermo-electric) power sensor. Therefore, it is ideal for measuring the average power of CW or modulated RF waveforms such as 3G, 4G, OFDM, and multi-tone signals. In other words, it measures true RMS power regardless of the type of input signal.

## <span id="page-6-4"></span>**1-4 Initial Inspection**

<span id="page-6-11"></span>Inspect the shipping container for damage. If the shipping container is damaged, retain it until the contents of the shipment have been checked against the packing list and the power sensor has been checked for mechanical and electrical operation. The following items are included with every MA24104A shipment:

- <span id="page-6-9"></span><span id="page-6-8"></span>**•** MA24104A, inline high power sensor
- **•** 40-168-R, external power supply
- <span id="page-6-7"></span>**•** 2000-1566-R, USB 2.0A to Mini-B cable
- <span id="page-6-13"></span><span id="page-6-6"></span>**•** 800-441, RS232 cable
- <span id="page-6-14"></span>**•** 69747, AA Alkaline batteries (qty 3)
- **•** 2300-525, CD containing required software and manuals

If the shipment is incomplete or if the power sensor is damaged mechanically or electrically, notify your local sales representative or Anritsu Customer Service. If the shipping container is damaged or shows signs of stress, notify the carrier as well as Anritsu. Keep the shipping materials for the carrier's inspection.

## <span id="page-6-12"></span><span id="page-6-5"></span>**1-5 Identification Number**

All Anritsu power sensors are assigned a unique seven digit serial number, such as "0701012". The serial number is printed on a label that is affixed to the unit. When ordering parts or corresponding with Anritsu Customer Service, please use the correct serial number with reference to the specific instrument's model number (for example, model MA24104A power sensor, serial number: 0701012).

### <span id="page-7-0"></span>**Customer Asset Tag Placement**

When affixing an asset tag to the MA24104A, please use the area indicated below to insure that the asset tag is retained with the product during service.

<span id="page-7-3"></span><span id="page-7-2"></span>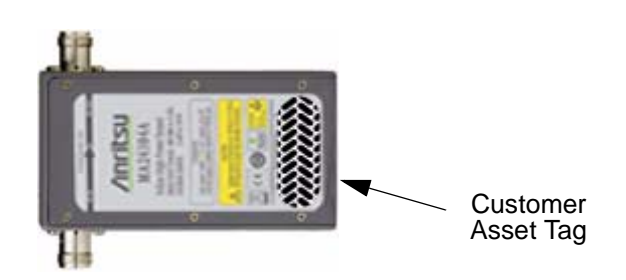

**Figure 1-1.** Customer Asset Tag Placement

## <span id="page-7-1"></span>**1-6 Preparation for Storage/Shipment**

Preparing the power sensor for storage consists of cleaning the unit, packing the inside with moistureabsorbing desiccant crystals, and storing the unit in the recommended temperature environment. Please refer to the data sheet for storage temperature recommendations.

To provide maximum protection against damage in transit, the power sensor should be repackaged in the original shipping container. If this container is no longer available and the unit is being returned to Anritsu for repair, please advise Anritsu Customer Service; they will send a new shipping container free of charge. In the event neither of these two options is possible, instructions for packaging and shipment are given below:

- **Use a Suitable Container:** Obtain a corrugated cardboard carton. This carton should have inside dimensions of no less than 15 cm larger than the unit dimensions to allow for cushioning.
- **Protect the Instrument:** Surround the unit with polyethylene sheeting to protect the finish.
- **Cushion the Instrument:** Cushion the instrument on all sides by tightly packing urethane foam between the carton and the unit. Provide at least three inches of dunnage on all sides.
- **Seal the Container:** Seal the carton by using either shipping tape or an industrial stapler.
- **Address the Container:** If the instrument is being returned to Anritsu for service, mark the address of the appropriate Anritsu service center and your return address on the carton in one or more prominent locations.

# <span id="page-8-0"></span>**Chapter 2 — Installation (PC Only)**

## <span id="page-8-1"></span>**2-1 Introduction**

This chapter provides information and instructions on operating the MA24104A power sensor. It contains the following:

- <span id="page-8-8"></span>**•** [Hardware and Software Requirements](#page-8-2) for the Anritsu Power Meter Application
- **•** [Driver Installation](#page-8-3) procedure for properly installing the driver for the sensor

## <span id="page-8-2"></span>**2-2 Hardware and Software Requirements**

<span id="page-8-9"></span>Please make sure that the following minimum requirements are met for installing and using the software:

- **•** Intel® Pentium® III or equivalent processor
- **•** Microsoft® Windows Vista® (32-bit only), Windows XP or Windows 2000
- **•** 512 MB of RAM
- **•** 100 MB of available hard-disk space
- **•** 1024 × 768 display resolution
- <span id="page-8-4"></span>**•** PC or laptop with a USB port and CD-ROM drive

## <span id="page-8-3"></span>**2-3 Driver Installation**

<span id="page-8-7"></span><span id="page-8-6"></span>The driver must be installed before the MA24104A power sensor can be used. Follow the steps below as a guide for proper installation:

**1.** Insert the installation CD in the drive of your computer. If the installation menu does not start automatically, open the file named **Startup.htm** located on the CD.

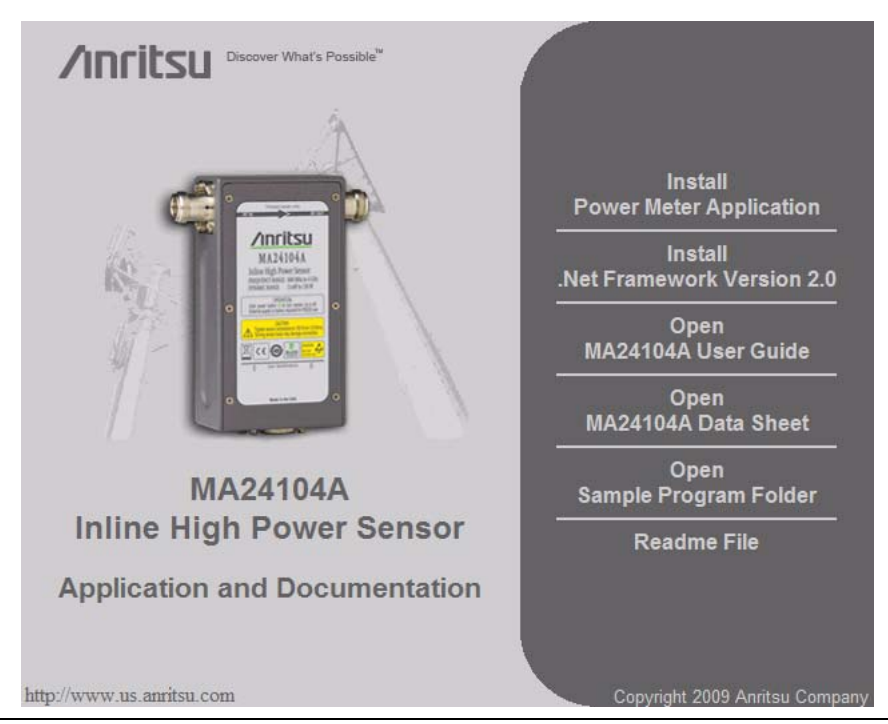

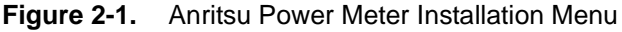

<span id="page-8-5"></span>**Note:** If required, please install the Microsoft® .Net Framework, version 2.0.

- **2.** Click **Install Power Meter Application** and select **Run** to start the installation.
- **3.** Click **Next** in the following screen to begin the installation process.

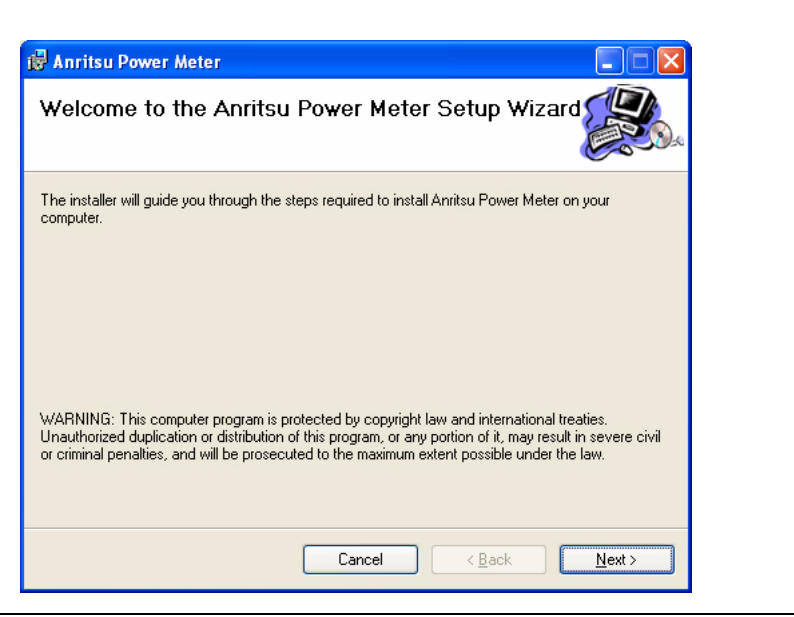

**Figure 2-2.** Anritsu Power Meter Installation

**4.** Browse for the installation folder, select the desired permissions, and then click **Next**. The default installation directory is: C:\Program Files\Anritsu\AnritsuPowerMeter

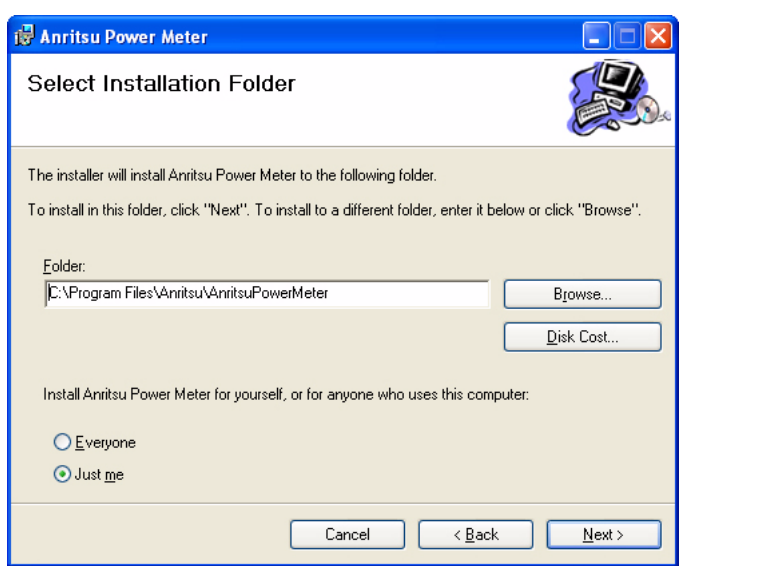

**Figure 2-3.** Anritsu Power Meter Installation

**5.** Select **I Agree** to the license agreement, and then click **Next**.

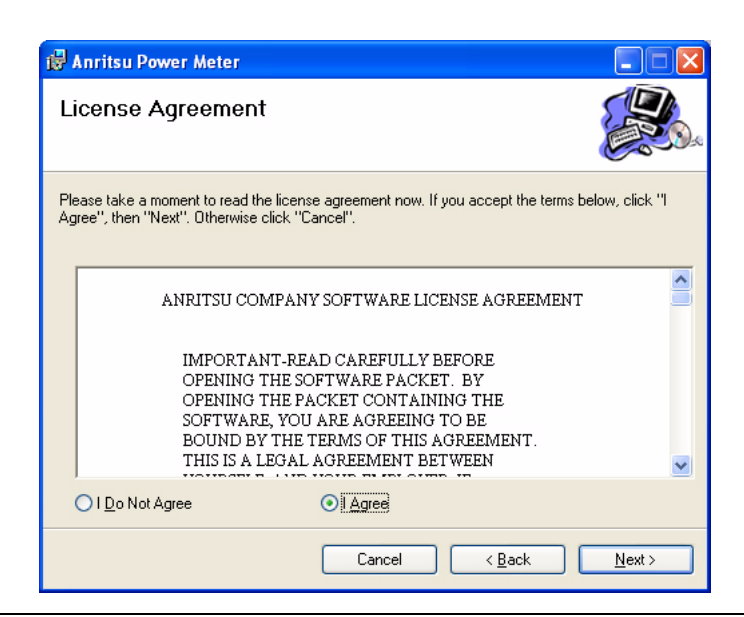

**Figure 2-4.** License Agreement

**6.** Select **Next** to continue with the software installation.

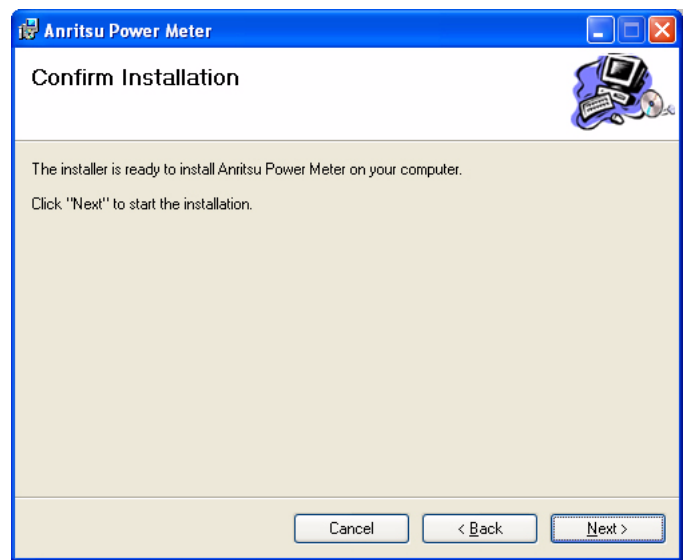

**Figure 2-5.** Confirm Installation

The software will then install to the selected location.

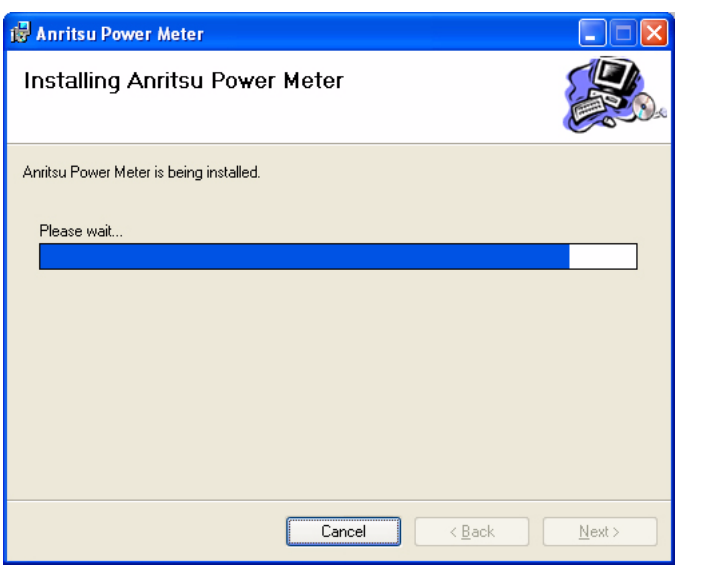

**Figure 2-6.** Installing Anritsu Power Meter Application

**7.** When the installation completes, click **Close**.

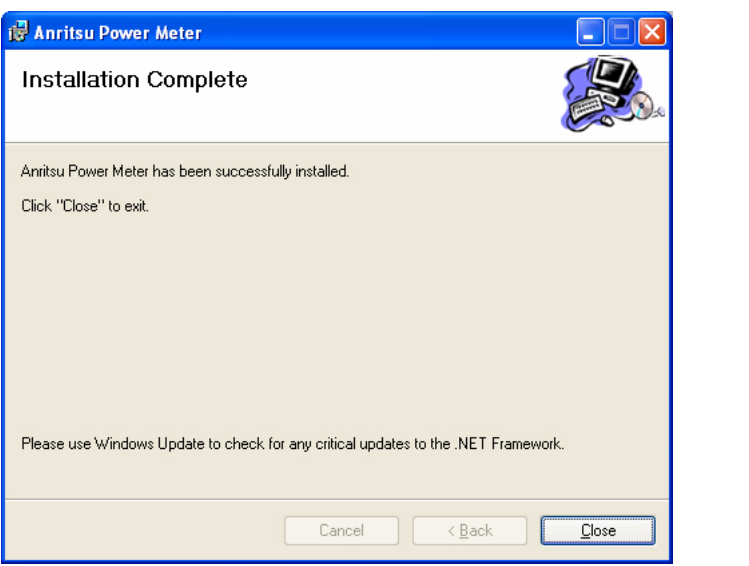

**Figure 2-7.** Application Installation Complete

**8.** Connect the MA24104A power sensor to the USB port of the PC with the supplied USB cable, then press and hold the **ON** button for one second. The status LED lights green indicating that the sensor is turned ON.

**9.** When the **Found New Hardware Wizard** installation screen appears, select **No, not this time** to search for software, and then click **Next**. If the Wizard does not start, refer to Appendix C, "Serial Port Compatibility" for troubleshooting information.

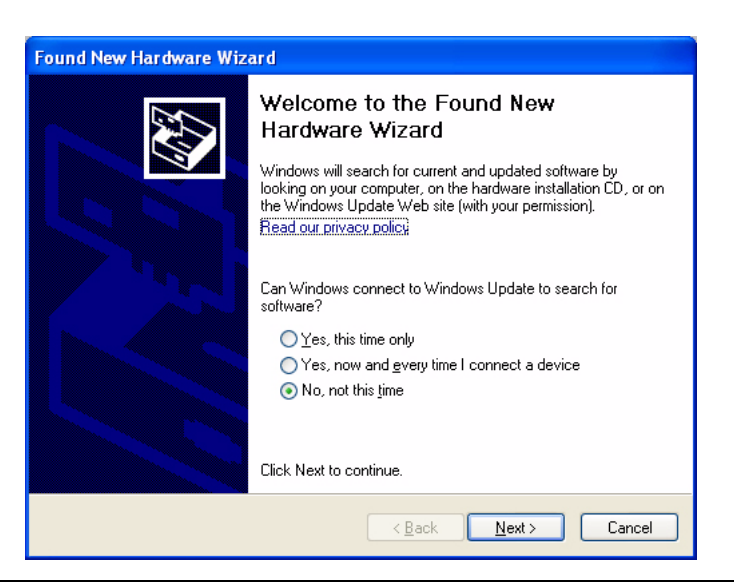

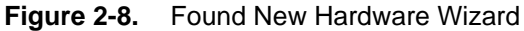

**10.** Select **Install from a list or specific location (Advanced)**, and then click **Next**.

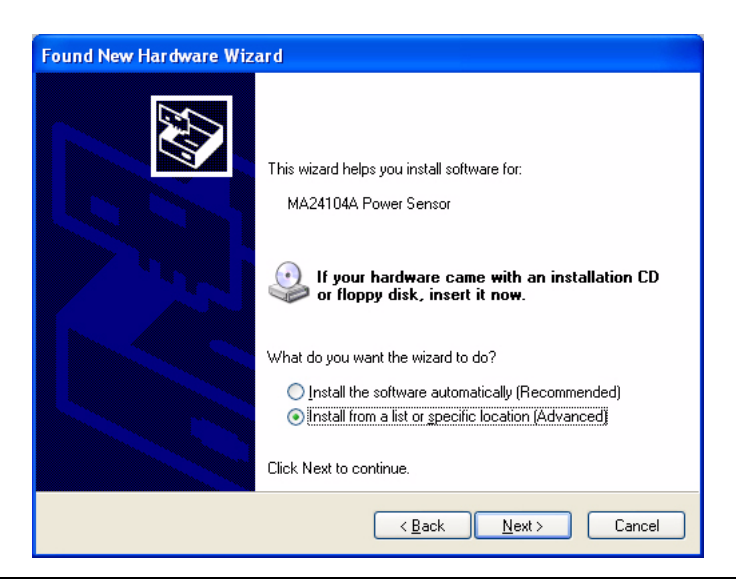

**Figure 2-9.** Found New Hardware Wizard

**11.** Select **Don't search. I will choose the driver to install**, and then click **Next**.

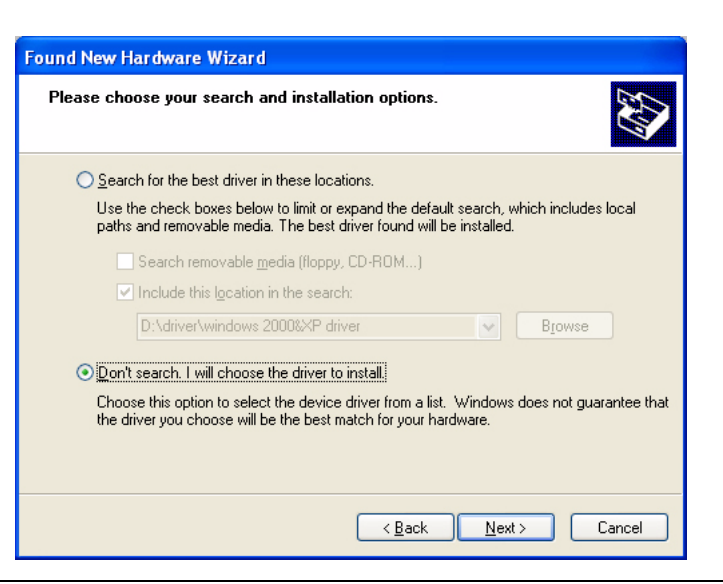

**Figure 2-10.** Found New Hardware Wizard

**12.** Select the hardware type **Computer**, and then click **Next**.

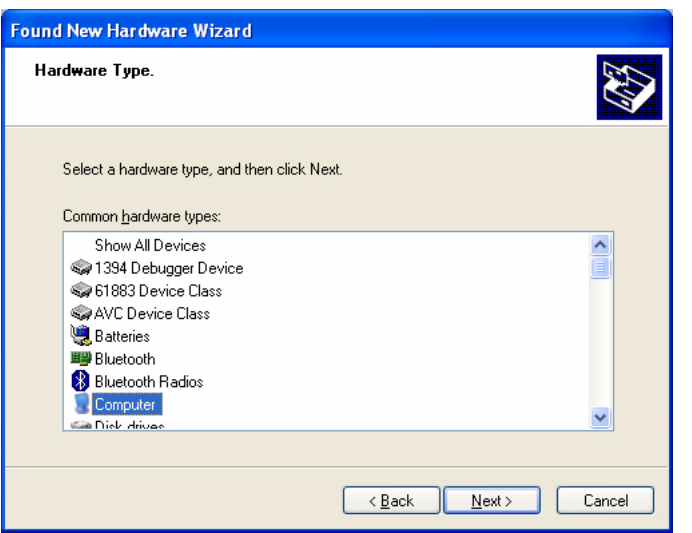

**Figure 2-11.** Found New Hardware Wizard

**13.** Click **Have Disk...**, and then click **Next**.

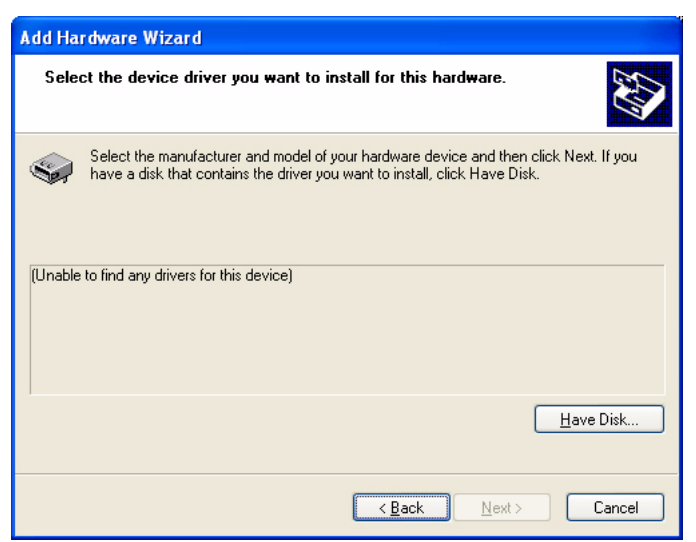

**Figure 2-12.** Found New Hardware Wizard

**14.** Browse to the location on your hard drive where you installed the program. If the default settings were chosen during the application installation, click **Browse...**, as shown below, and then select:

C:\Program Files\Anritsu\AnritsuInlinePowerMeter\AnritsuMA24104A.inf

**15.** Click **Open**, then click **OK**.

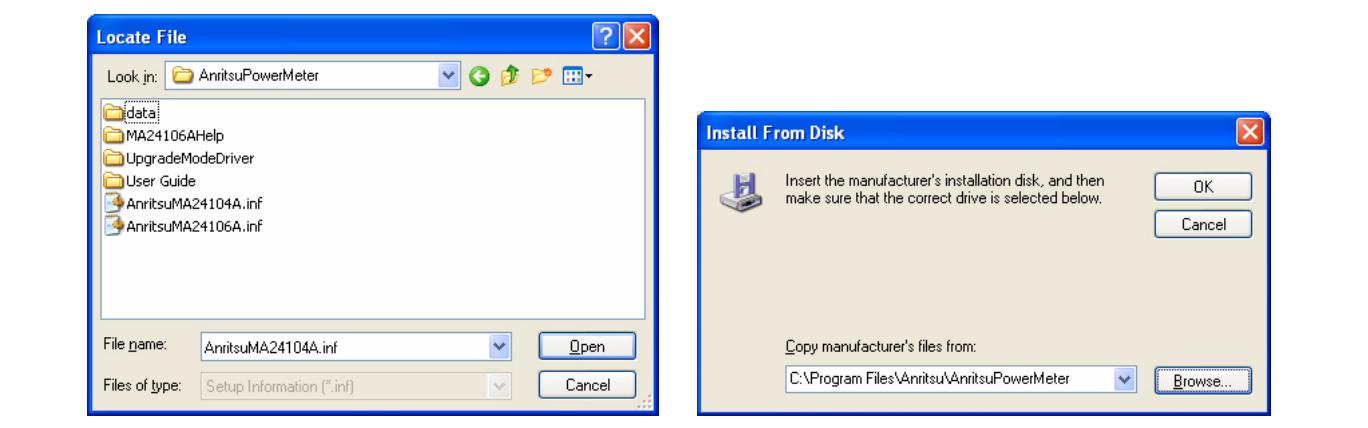

**Figure 2-13.** Install From Disk

**16.** Select **Anritsu MA24104A** from the list, and then click **Next** as shown below.

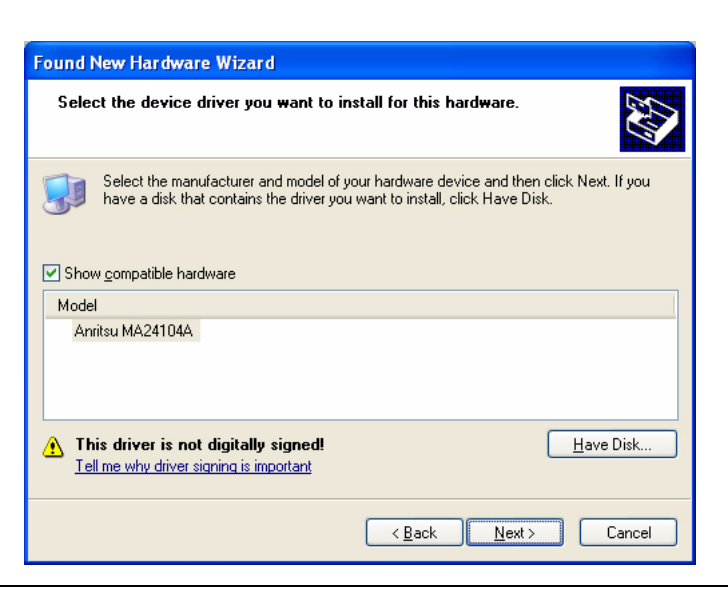

**Figure 2-14.** Found New Hardware Wizard

**17.** The Hardware Installation Warning dialog will appear as shown in [Figure 2-15](#page-15-0). Click **Continue Anyway**.

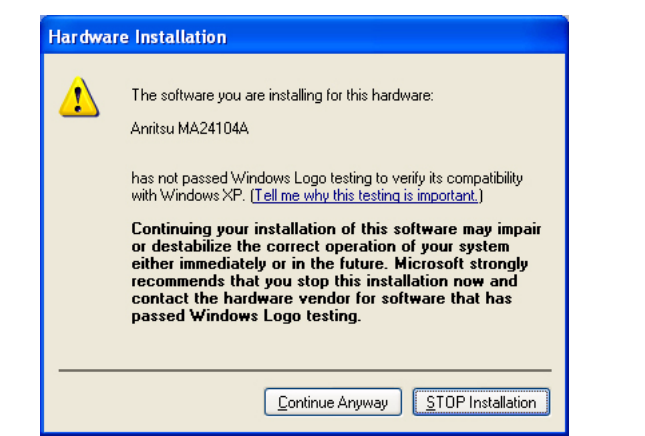

<span id="page-15-0"></span>**Figure 2-15.** Hardware Installation

**18.** Click **Finish** to close the wizard.

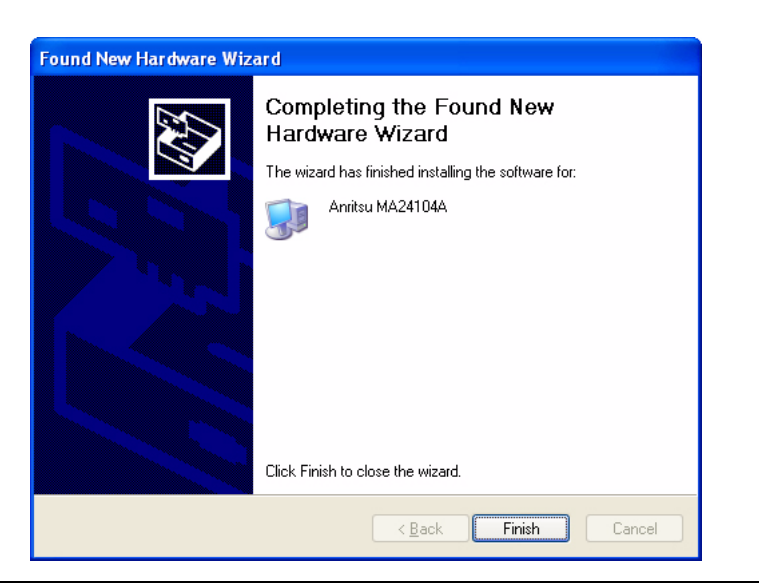

**Figure 2-16.** Found New Hardware Wizard

**19.** The MA24104A is now ready for use. Launch the Anritsu Power Meter application from the new desktop icon or from the Start | Programs menu. Refer to [Chapter 3](#page-18-3) for information about using the Anritsu Power Meter application.

## <span id="page-18-3"></span><span id="page-18-0"></span>**Chapter 3 — Using the Power Sensor**

## <span id="page-18-1"></span>**3-1 Introduction**

This chapter provides information on using the Anritsu Power Meter application with the MA24104A inline high power sensor. It provides a description of the [Graphical User Interface,](#page-19-0) various settings of the application, basic procedures for [Making Measurements](#page-28-1), as well as information about [Uncertainty of a Measurement.](#page-34-0)

## <span id="page-18-2"></span>**3-2 Sensor Overview**

<span id="page-18-6"></span>The power sensor's connectors are illustrated in the figure below:

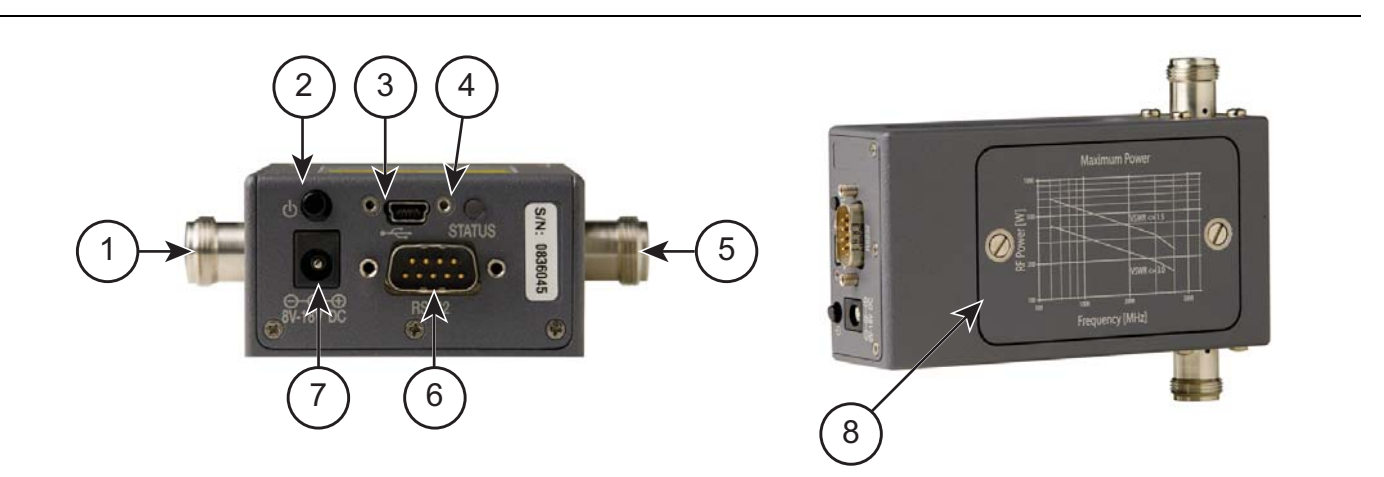

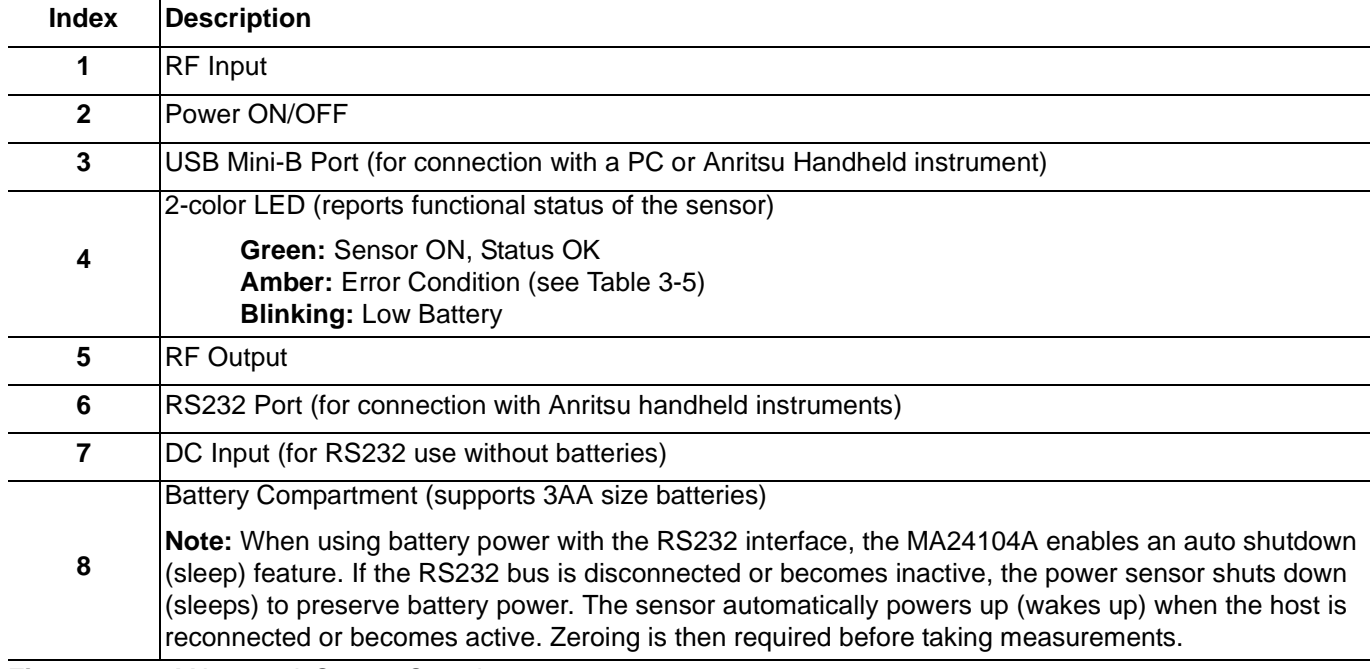

<span id="page-18-8"></span><span id="page-18-7"></span><span id="page-18-5"></span><span id="page-18-4"></span>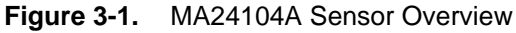

## <span id="page-19-0"></span>**3-3 Graphical User Interface**

<span id="page-19-3"></span>The graphical user interface layout is divided into five sections as illustrated in the figure below:

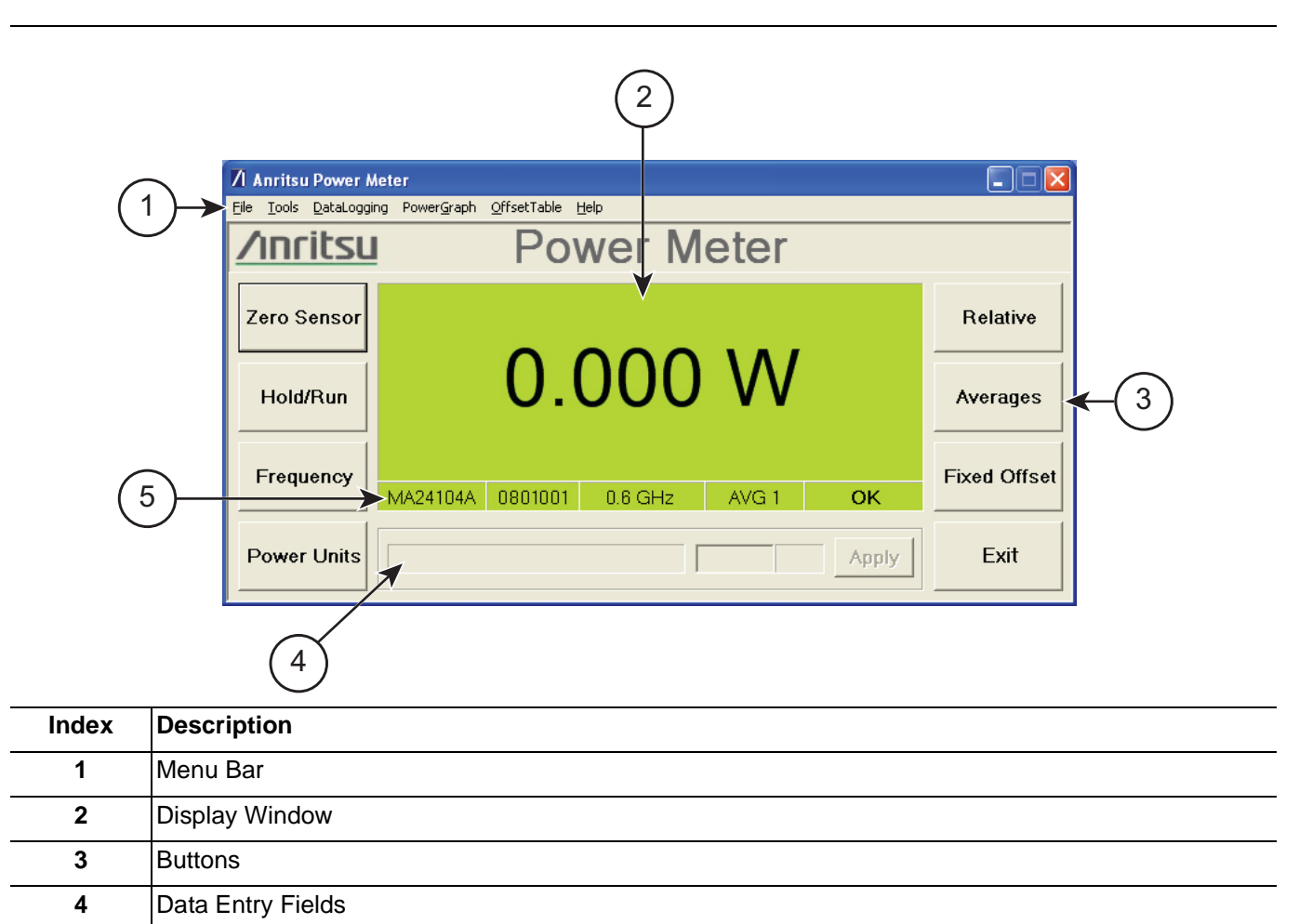

**5** [Status Bar](#page-21-1) **Figure 3-2.** Anritsu Power Meter Application Overview

The Anritsu Power Meter application always launches in the default state as described below:

- <span id="page-19-2"></span>**• Frequency:** 600 MHz
- **Power Units:** W
- **Averages:** 1
- **Fixed Offset:** 0 dB
- **Time Aperture:** Low (fast mode)

<span id="page-19-1"></span>Communication with the sensor does not take place until the **Apply** button is clicked or the **Enter** key on the keyboard is pressed.

#### <span id="page-20-0"></span>**Buttons**

There are nine buttons available on the user interface to perform the most common tasks as described below:

- <span id="page-20-13"></span><span id="page-20-10"></span><span id="page-20-6"></span>**• Zero:** Performs the Zero operation. Removes system noise from the measurement.
- <span id="page-20-9"></span>**• Hold/Run:** Holds the last reading. Run releases the hold.
- **Frequency:** Applies frequency correction to the measured power.
- <span id="page-20-12"></span>**• Power Units:** Displays units of power in linear or log scale.
- <span id="page-20-11"></span><span id="page-20-5"></span>**• Normal/Relative:** Displays power changes with respect to a desired reference value.
- **Averages:** Allows input of a custom averaging entry. The default number is 1.
- <span id="page-20-8"></span><span id="page-20-3"></span>**• Fixed Offset:** Applies an offset in dB. Input positive value for attenuation.
- <span id="page-20-7"></span>**• Apply:** Applies the current entry in the data entry field.
- **Exit:** Terminates the program.

#### <span id="page-20-1"></span>**Data Entry Fields**

<span id="page-20-4"></span>The data entry fields become active when clicking a button to accept an appropriate entry (see the example in [Figure 3-3](#page-20-2)). Communication with the power sensor does not take place until the Apply button is clicked or the Enter key on the keyboard is pressed. The following list summarizes the entry fields:

- **Frequency Button:** Sets the Cal Factor Frequency in GHz
- **Power Units Button:** Sets the units of power to dBm, W, mW, or µW
- **Averages Button:** Sets the number of averages from 1 to 256 (see [Table 3-1](#page-31-0) for guidelines)
- **Fixed Offset Button:** Sets the offset from –100 dB to +100 dB

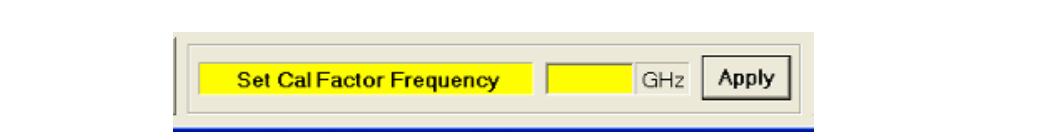

<span id="page-20-2"></span>**Figure 3-3.** Example of an Active Entry Field

#### <span id="page-21-0"></span>**Display Window**

<span id="page-21-6"></span>The display window contains the following information (see [Figure 3-4](#page-21-2) and [Figure 3-5\)](#page-21-3):

- <span id="page-21-9"></span><span id="page-21-8"></span>**•** Measured Power
- **•** Relative Power
- <span id="page-21-10"></span><span id="page-21-7"></span>**•** Units of Power
- **•** Fixed Offset
- **•** Offset Table

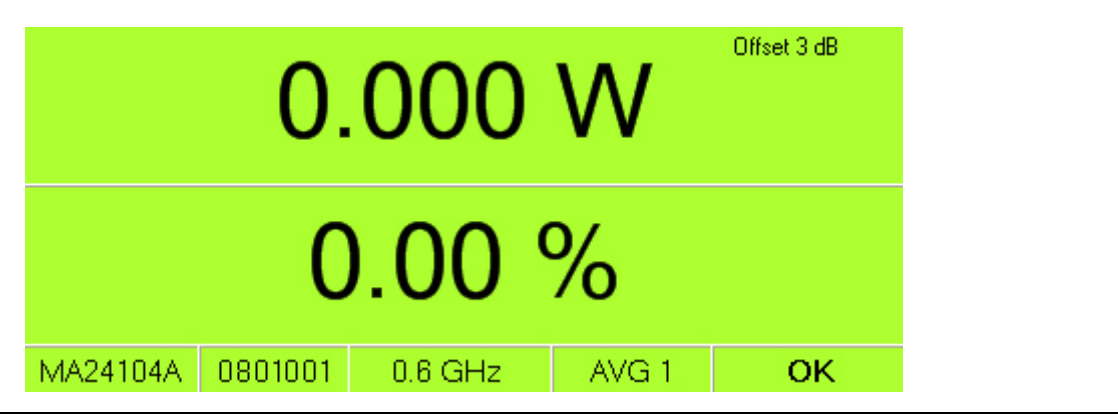

**Figure 3-4.** Display Window (Relative Mode with Fixed Offset On)

<span id="page-21-2"></span>

|          |         | 0.000 W   |       | Offset 3 dB |
|----------|---------|-----------|-------|-------------|
| MA24104A | 0801001 | $0.6$ GHz | AVG 1 | ок          |

<span id="page-21-3"></span>**Figure 3-5.** Display Window (Normal mode with Offset Table On)

### <span id="page-21-1"></span>**Status Bar**

<span id="page-21-5"></span>The status bar displays the model number, serial number, cal factor frequency, averaging number, and operational status of the sensor (see [Figure 3-6\)](#page-21-4).

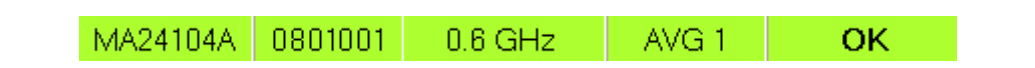

<span id="page-21-4"></span>**Figure 3-6.** Status Bar

#### <span id="page-22-0"></span>**Menu Bar**

<span id="page-22-5"></span><span id="page-22-1"></span>The Menu Bar contains the following menus:

#### **File Menu**

<span id="page-22-7"></span>The File menu contains the Exit command, which terminates the application.

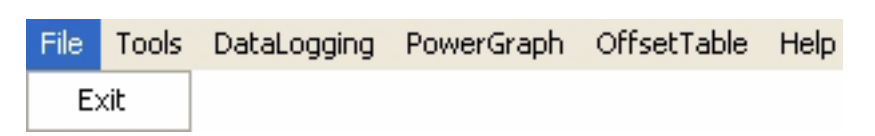

#### <span id="page-22-2"></span>**Figure 3-7.** File Menu

#### **Tools Menu**

<span id="page-22-9"></span>The Tools menu contains:

- <span id="page-22-6"></span><span id="page-22-4"></span>**• Reset Averages:** Restarts the averaging.
- **Clear Fixed Offset:** Removes the offset value and displays the absolute power being measured at the sensor's RF input port.
- <span id="page-22-3"></span>**• High Aperture Time:** When High Aperture Time mode is selected, the sensor provides more accurate measurements of TDMA signals. In this mode, the ADC acquisition time is increased and the display update rate is decreased. This mode can be useful when measuring low power, modulated signals, and when changing between ranges.
- <span id="page-22-8"></span>**• Upgrade Firmware:** Launches the firmware upgrade sequence. Refer to [Appendix C](#page-48-1) for a procedure on upgrading the firmware.
- **Connected to COM Port Number:** Displays the COM port number that is currently assigned to the power sensor.

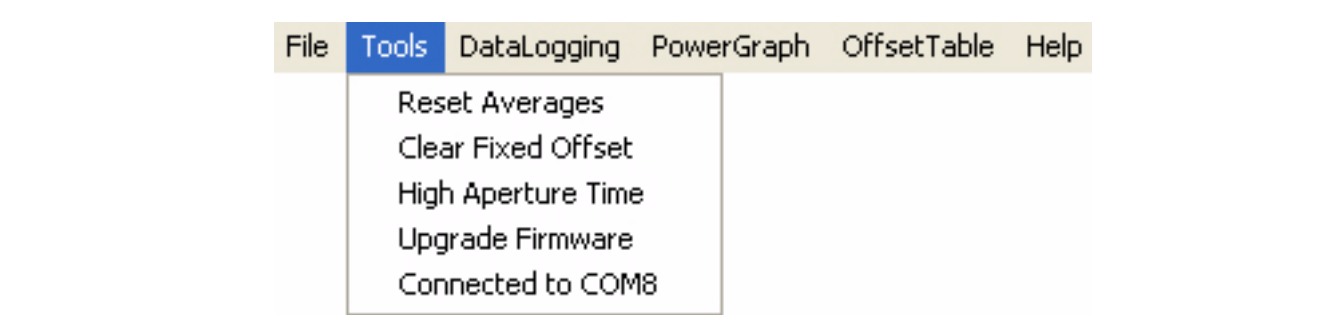

**Figure 3-8.** Tools Menu

#### <span id="page-23-2"></span><span id="page-23-0"></span>**Data Logging Menu**

The Data Logging menu provides choices between Data Logging On or Data Logging Off.

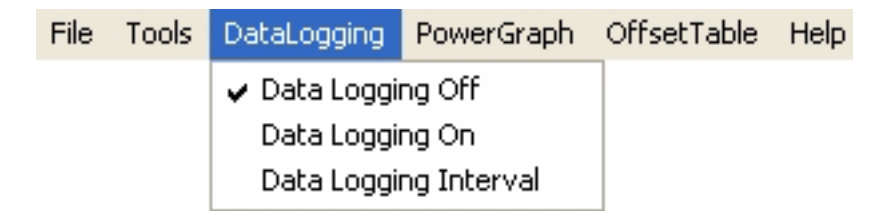

#### **Figure 3-9.** DataLogging Menu

**• Data Logging On:** Data is stored as comma separated value (.csv) files that can be directly opened in Microsoft Excel. The filenames have the following format:

<span id="page-23-1"></span>xxxxxxx\_yyyy\_mm\_dd\_hhmmss.csv where: **xxxxxxx:** Serial number of the power sensor **yyyy:** Four-digit year **mm:** One- or two-digit month **dd:** One- or two-digit day **hhmmss:** Two digit hours (24-hour clock), minutes, and seconds

The filename and location can be selected or changed as desired.

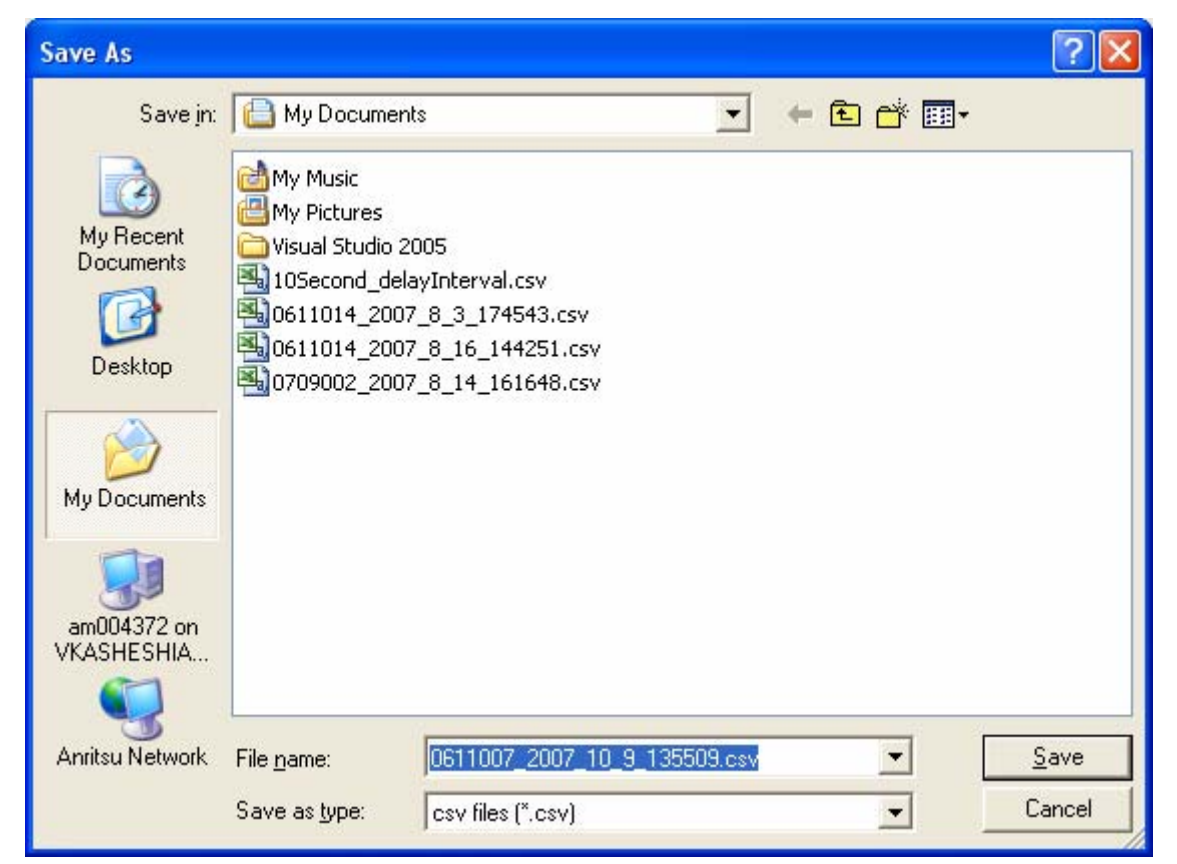

**Figure 3-10.** DataLogging Save Dialog

<span id="page-24-1"></span>**• Data Logging Interval:** Sets full speed data logging (approximately 10 measurements per second) or fixed interval data logging (user defined logging interval).

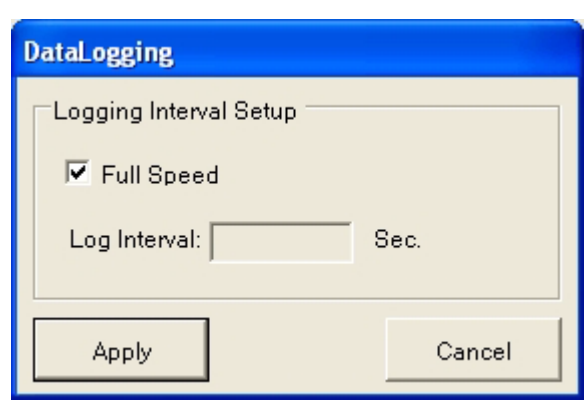

<span id="page-24-0"></span>**Figure 3-11.** Data Logging

#### **Power Graph**

<span id="page-24-2"></span>The Power Graph feature provides the ability to plot measured power with respect to time. This feature can be used for drift testing, tuning circuits, and for monitoring circuit behaviors to external stimuli. The graph is continuously updated in real time.

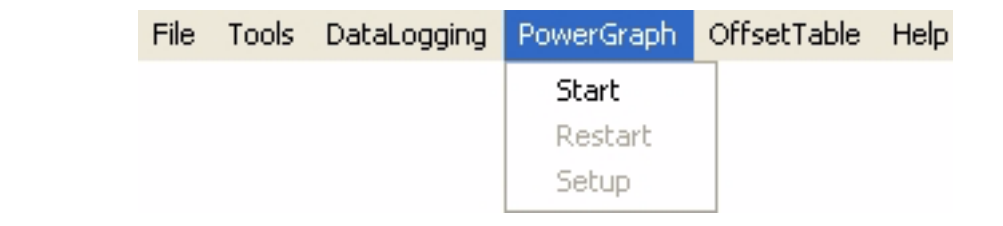

#### **Figure 3-12.** Power Graph Menu

**Note:** Unavailable selections become available after the Power Graph is started.

Clicking **Start** in the Power Graph menu opens the power versus time graph ([Figure 3-13](#page-25-0)).

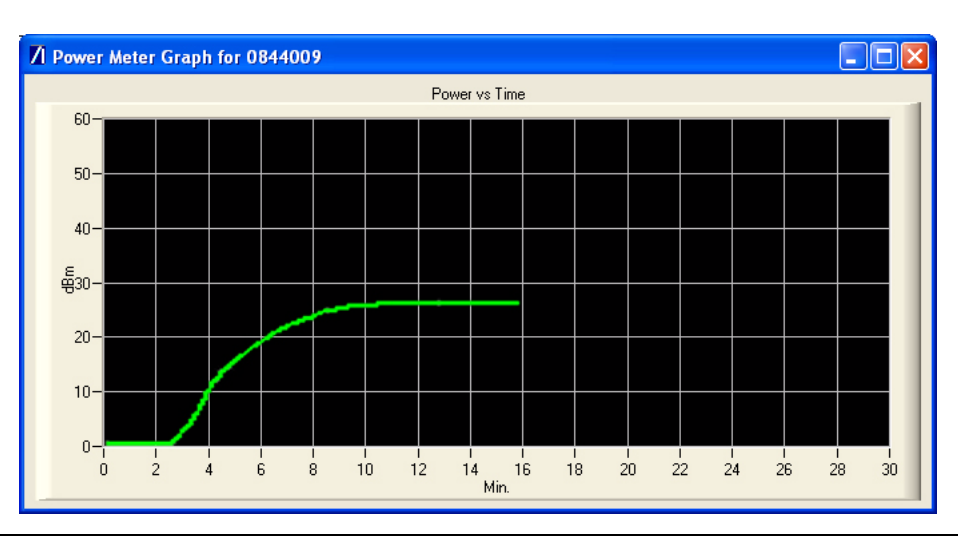

<span id="page-25-0"></span>**Figure 3-13.** Power Graph Screen

The default settings of the graph are as follows:

- <span id="page-25-1"></span>**• Time, X-axis:** 30 minutes
- <span id="page-25-3"></span><span id="page-25-2"></span>**• Power, Y-axis:** 60 dBm (1000 Watts)

Clicking **Setup** opens the Graph Setup dialog (below) where the scales of time and power axes can be changed. Power is in dBm and time is in minutes.

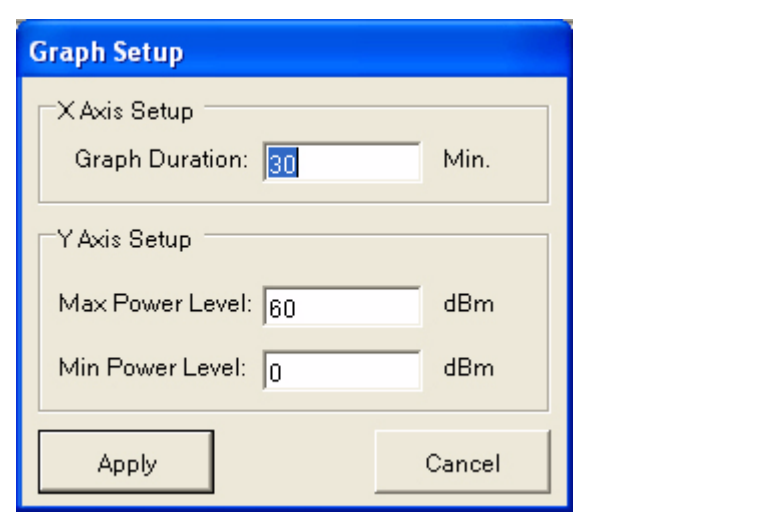

**Figure 3-14.** PowerGraph Setup Dialog

#### <span id="page-26-1"></span><span id="page-26-0"></span>**Offset Table**

The Offset Table feature provides the ability to apply corrections to measurements when RF devices are used between the sensor and DUT. Offset Table is different from Fixed Offset as it provides the ability to enter different offset values at different frequencies for an RF device. The frequency response of that device needs to be known before it can be entered. Offset Table employs linear interpolation to determine offset values for intermediate frequencies. In cases where the cal factor frequency is higher than the highest frequency in the offset table, then the offset for the highest frequency in the table is used. Similarly, when the cal factor frequency is lower than the lowest frequency in the offset table, then the offset for the lowest frequency in the offset table is used.

The procedure for setting, saving, recalling, and applying the offset table is as follows:

- **1.** Click **OffsetTable** and select **Setup**.
- **2.** In the resulting dialog (Figure 3-15), enter the frequency response of the RF device manually or by importing an S2P file used to measure the DUT.

**Note:** Positive values in dB are used for attenuation.

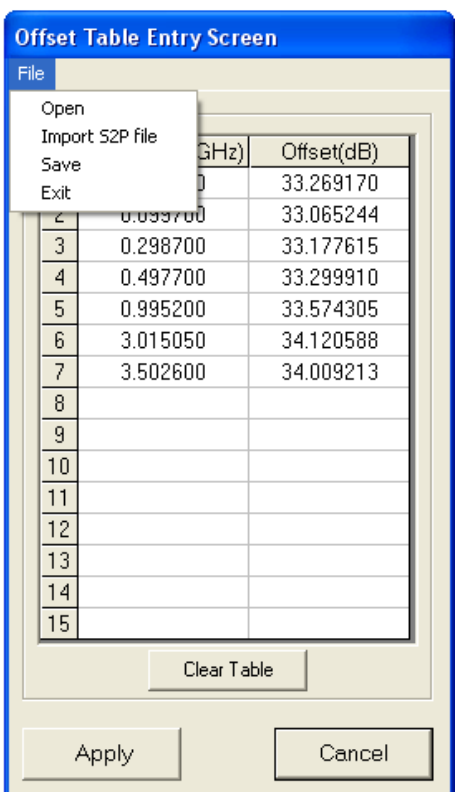

**Figure 3-15.** Offset Entry Screen

**3.** Click **Apply** in the Offset Entry screen to correct the measurement.

The word Offset appears in the display window indicating that an offset table correction is applied to the current measurement. Also, a check mark is applied in front of the Offset Table On selection in the OffsetTable menu.

**4.** To clear all of the entries in the table, click the Clear Table button.

**5.** Save the response of the device by clicking **Save** from the Offset Entry Screen and save as a file in the directory of your choice (see Figure 3-16). Any number of device responses can be stored. The files are stored as comma separated value files (.csv).

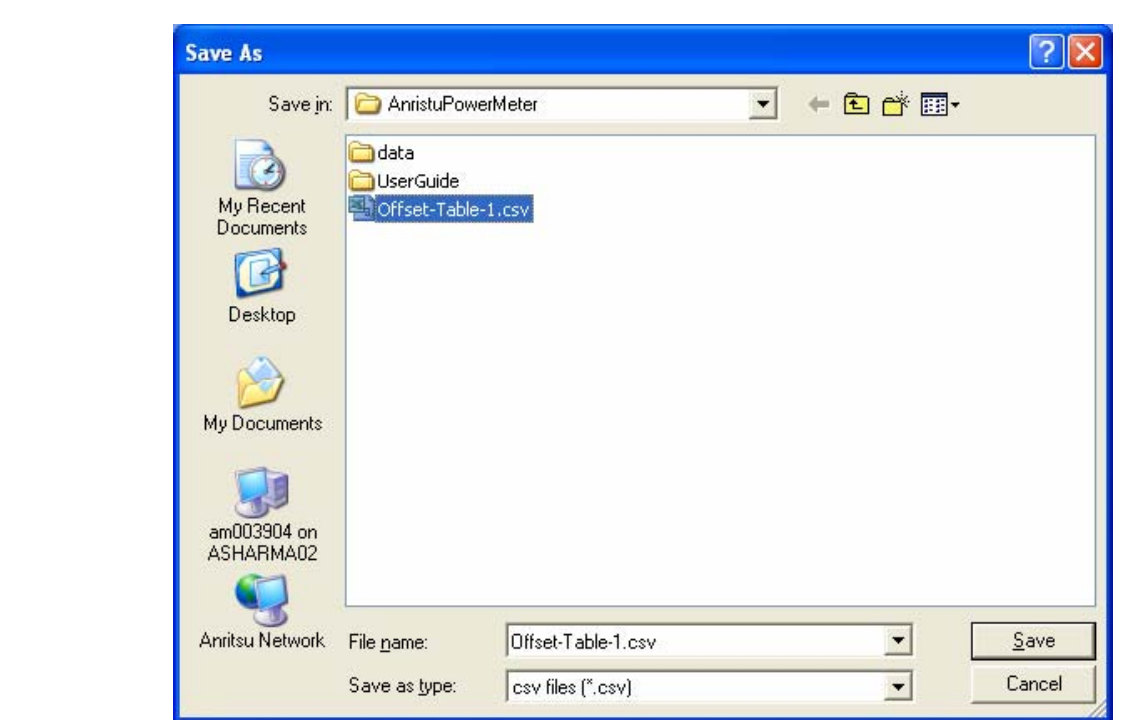

**Figure 3-16.** Save As Dialog

**6.** To recall a response, click **Open** in the Offset Entry screen, select the file, and then click **Apply**. Similarly, S2P files can be imported as shown below:

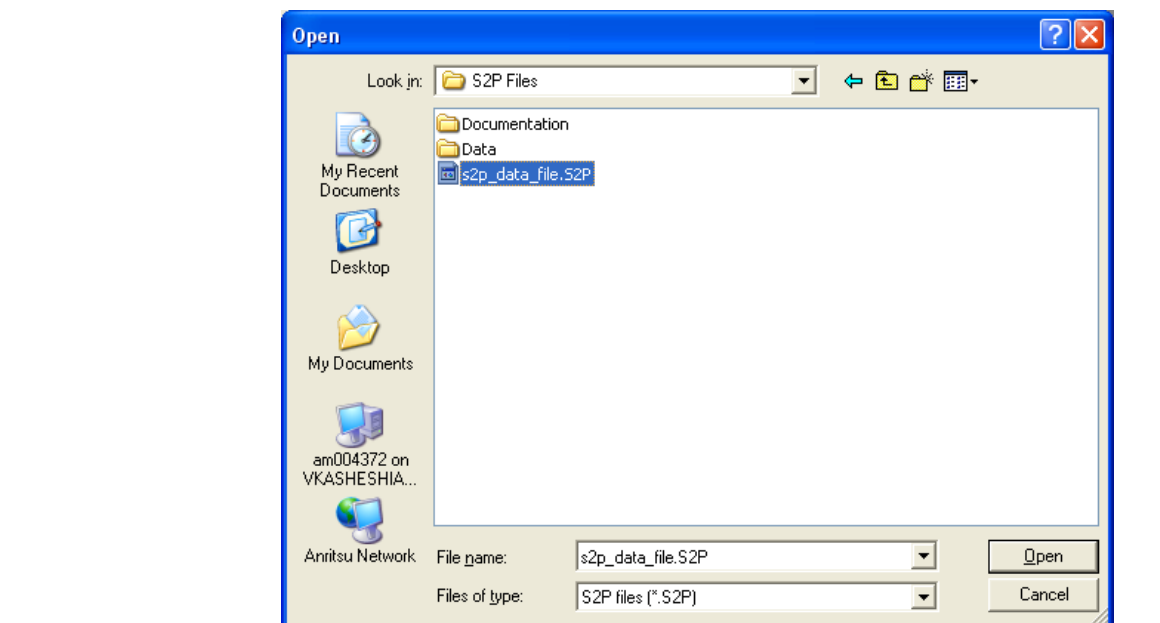

**Figure 3-17.** Open Dialog

**7.** To remove the Offset Table correction, click **Offset Table Off**. A check mark appears in front of Offset Table Off and the word Offset does not appear in the display window (see [Figure 3-18\)](#page-28-2).

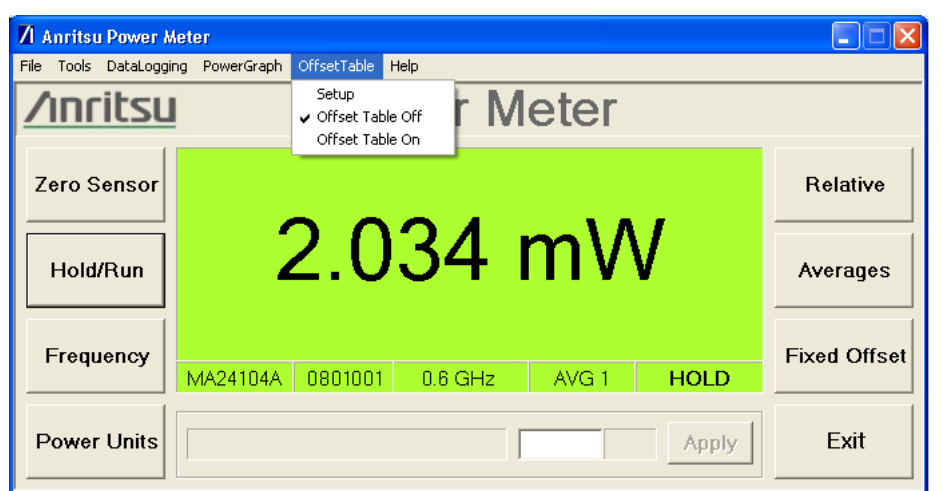

<span id="page-28-2"></span><span id="page-28-0"></span>**Figure 3-18.** Offset Table Menu (Offset Table Off Status)

#### <span id="page-28-5"></span>**Session Restore**

The Anritsu Power Meter application retains the set up information of a session, even if the inline high power sensor becomes disconnected from the PC. When the inline high power sensor is reconnected, the changed properties (if different from default) will be highlighted for five seconds as a reminder of the changed set up. The set up information is lost once the application is closed or a different model sensor is connected.

<span id="page-28-3"></span>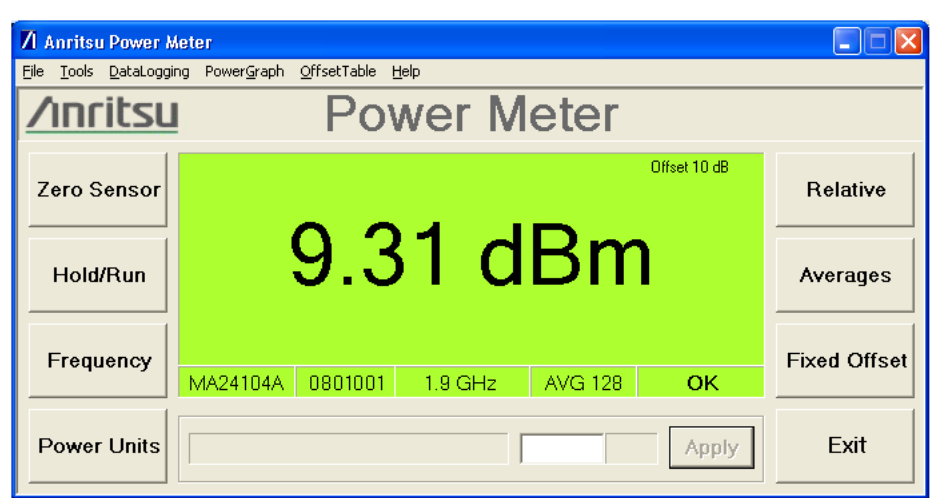

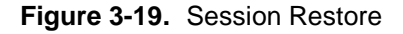

## <span id="page-28-4"></span><span id="page-28-1"></span>**3-4 Making Measurements**

This section presents common procedures for using the MA24104A power sensor with a PC. These procedures refer to the MA24104A sensor and Anritsu Power meter PC application buttons and menus that were previously described. Before attempting these procedures, you should be familiar with the Anritsu Power Meter PC application. If an Anritsu Master™ series instrument is being used, refer to the user documentation that came with the instrument for procedures on operating external power sensors.

#### <span id="page-29-1"></span><span id="page-29-0"></span>**Basic Power Measurement**

**1.** Connect the sensor to a computer or Anritsu Master™ series instrument as shown in Figure 3-20 and turn the power sensor **ON** by pressing the sensor's power button for 1 second.

**Note:** Operation with the RS232 port requires an external power supply or batteries installed in the sensor. A USB connection does not require an external power supply or batteries. When changing connection methods (USB/RS232), the sensor must be powered off and back on, and re-zeroed. If the sensor goes into sleep mode, the sensor must be re-zeroed before taking measurements.

- **2.** Open the Anritsu Power Meter application.
- **3.** Zero the sensor as described below in [Zeroing the Sensor.](#page-30-1)
- **4.** Connect the load to the **RF OUT** port of the sensor. Connecting the load first protects the power sensor as well as the source/DUT from excessive mismatch.
- **5.** Connect the RF source to the **RF IN** port of the power sensor.
- **6.** Read the power measurement from the Anritsu Power Meter application window (power readings are continuous with the default setting).

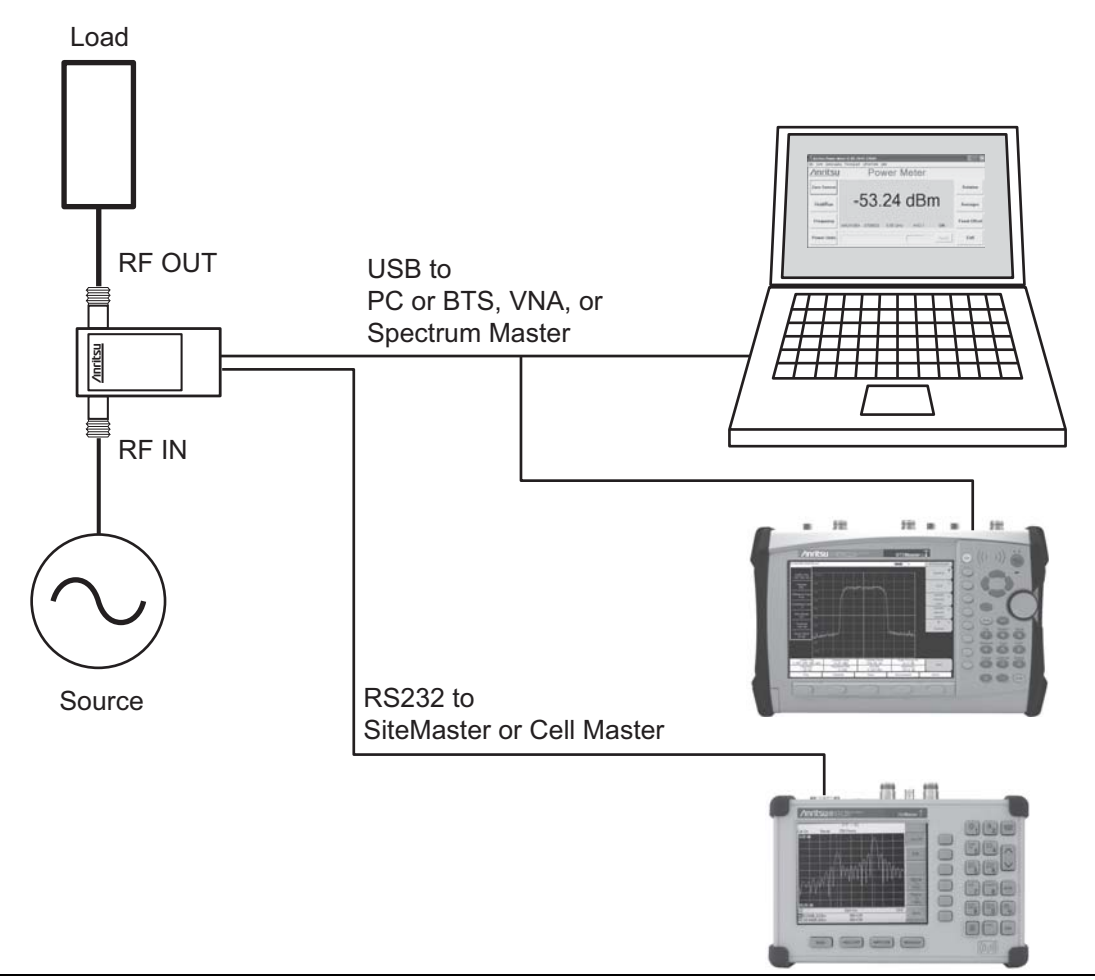

**Figure 3-20.** Measurement Setup

**Caution:** The supplied USB cable with the screw-in connector should be securely fastened to the sensor to avoid damage to the mini-USB connector.

#### <span id="page-30-8"></span><span id="page-30-0"></span>**Connecting the Sensor**

RF signal connections are made to the Type N female RF connectors, which have a 50  $\Omega$  characteristic impedance. The input port is labeled **RF IN** and the output port is labeled **RF OUT**.

<span id="page-30-7"></span>**Warning:** Do not connect the sensor backwards (**RF IN** and **RF OUT** reversed) or apply power outside of the MA24104A specifications or permanent damage may result.

When connecting to the Type N female connector of the MA24104A to a Type N connector, observe the following proper practice for tightening the connection:

- <span id="page-30-11"></span>**1.** While holding the body of the N connector in one hand, turn the Type N Male connector nut to finger tighten the connection. **Do not** turn the body of the MA24104A as this will cause excessive wear to the connector.
- **2.** Back off the connection by turning the connector nut counter clockwise ¼ turn.
- **3.** Tighten the connection (clockwise) using a 12 in-lb torque wrench (Anritsu part number: 01-200).

#### <span id="page-30-1"></span>**Zeroing the Sensor**

<span id="page-30-10"></span>Zero the sensor before making power measurements. If frequent low-level measurements are being made, it is advised to check the sensor zeroing often and repeat as necessary. If the sensor goes into sleep mode, the sensor must be re-zeroed before taking measurements. Before zeroing the sensor, connect it to the DUT (device under test) test port and remove RF power from the connection to a level 20 dB below the noise floor of the power sensor. For the MA24104A power sensor, this level is less than –20 dBm. It is preferable to leave the sensor connected to the DUT test port so that ground noise and thermal EMF (electro-magnetic fields) are zeroed out of the measurement. The sensor may also be connected to a grounded connector on the DUT or disconnected from any signal source.

To zero the sensor, press the **Zero** button on the application. If the sensor fails the zeroing operation, the message box states "Sensor zero failed" and "ZERO\_ERROR" will be displayed on the application screen until the problem is corrected. If RF is detected, a reminder message will pop up asking to remove the RF source.

#### <span id="page-30-2"></span>**Calibrating the Sensor**

<span id="page-30-5"></span>The signal channel/analog signal acquisition hardware is integrated along with the RF front end of the power sensor. All of the necessary frequency and temperature corrections take place within the sensor. Therefore, there is no need for a reference calibration with the MA24104A.

#### <span id="page-30-6"></span><span id="page-30-3"></span>**Applying a Calibration Factor Correction**

The MA24104A power sensor has an internal EEPROM containing correction and calibration factors that were programmed into the sensor at the factory. The power sensor has an internal temperature sensor that reports its readings periodically to the microprocessor. The sensor makes all of the required calculations on the measurement once the measurement frequency has been entered by the user.

#### <span id="page-30-9"></span><span id="page-30-4"></span>**Optimizing the Readings**

This section presents information on how to get the fastest readings from the MA24104A power sensor when using the Anritsu Power Meter application or operating under remote control (refer to [Chapter 4](#page-38-3) for specific remote programming command descriptions). Measurement speed depends greatly on the type of measurement, the power level, and stability of the signal. Stability of a measurement is influenced by noise and signal modulation. If high resolution is required, averaging must be increased.

**Note:** The Sensor has a USB 2.0 interface with a USB Type Mini-B port. The MA24104A can be remotely programmed over this USB interface. In addition to programming, the MA24104A is powered by the USB. The interface is USB 2.0 compatible, but with an interface speed of 12 Mbps.

**Note:** The values in the following tables are typical and should be used as a reference only.

[Table 3-1,](#page-31-0) describes the number of averages needed to attain a certain noise level for a particular power level measurement with the Low Aperture Time mode setting.

| <b>Input Power</b><br>(dBm) | <b>Input Power</b><br>(W) | Number of<br><b>Averages</b><br>Needed for<br>$< \pm 0.20$ dB<br><b>Noise</b> | Number of<br><b>Averages</b><br>Needed for<br>$< \pm 0.15$ dB<br><b>Noise</b> | Number of<br><b>Averages</b><br>Needed for<br>$< \pm 0.10$ dB<br><b>Noise</b> | Number of<br><b>Averages</b><br>Needed for<br>$< \pm 0.05$ dB<br><b>Noise</b> | Number of<br>Averages<br>Needed for<br>$< \pm 0.01$ dB<br><b>Noise</b> |
|-----------------------------|---------------------------|-------------------------------------------------------------------------------|-------------------------------------------------------------------------------|-------------------------------------------------------------------------------|-------------------------------------------------------------------------------|------------------------------------------------------------------------|
| 50                          | 100                       |                                                                               |                                                                               |                                                                               |                                                                               | 2                                                                      |
| 45                          | 31.6                      | 4                                                                             |                                                                               | 4                                                                             | 4                                                                             | 16                                                                     |
| 40                          | 10.0                      |                                                                               |                                                                               |                                                                               | 20                                                                            | 78                                                                     |
| 35                          | 3.16                      |                                                                               |                                                                               |                                                                               |                                                                               |                                                                        |
| 30                          | 1.00                      | 1                                                                             |                                                                               | 1                                                                             |                                                                               |                                                                        |
| 25                          | 0.316                     |                                                                               |                                                                               |                                                                               |                                                                               | 7                                                                      |
| 20                          | 0.100                     | 4                                                                             |                                                                               | 4                                                                             | 3                                                                             | 61                                                                     |
| 15                          | 0.0316                    | 2                                                                             | 3                                                                             | 7                                                                             | 25                                                                            |                                                                        |
| 10                          | 0.0100                    | 16                                                                            | 28                                                                            | 62                                                                            | 245                                                                           |                                                                        |
| 5                           | 0.00316                   | 158                                                                           |                                                                               |                                                                               |                                                                               |                                                                        |

<span id="page-31-1"></span><span id="page-31-0"></span>**Table 3-1.** MA24104A Averaging Table (Low Aperture Time, Default Mode)

Table 3-2, describes the number of averages needed to attain a certain noise level for a particular power level measurement with the High Aperture Time mode setting.

**Table 3-2.** MA24104A Averaging Table (High Aperture Time)

| <b>Input Power</b><br>(dBm) | <b>Input Power</b><br>(W) | Number of<br>Averages<br><b>Needed for</b><br>$< \pm 0.20$ dB<br><b>Noise</b> | Number of<br>Averages<br>Needed for<br>$< \pm 0.15$ dB<br><b>Noise</b> | Number of<br><b>Averages</b><br>Needed for<br>$< \pm 0.10$ dB<br><b>Noise</b> | Number of<br>Averages<br><b>Needed for</b><br>$< \pm 0.05$ dB<br><b>Noise</b> | Number of<br><b>Averages</b><br>Needed for<br>$< \pm 0.01$ dB<br><b>Noise</b> |
|-----------------------------|---------------------------|-------------------------------------------------------------------------------|------------------------------------------------------------------------|-------------------------------------------------------------------------------|-------------------------------------------------------------------------------|-------------------------------------------------------------------------------|
| 50                          | 100                       |                                                                               |                                                                        |                                                                               |                                                                               |                                                                               |
| 45                          | 31.6                      |                                                                               |                                                                        |                                                                               |                                                                               |                                                                               |
| 40                          | 10.0                      |                                                                               |                                                                        |                                                                               | $\overline{2}$                                                                | 5                                                                             |
| 35                          | 3.16                      |                                                                               |                                                                        |                                                                               |                                                                               |                                                                               |
| 30                          | 1.00                      |                                                                               |                                                                        |                                                                               |                                                                               |                                                                               |
| 25                          | 0.316                     |                                                                               |                                                                        |                                                                               |                                                                               |                                                                               |
| 20                          | 0.100                     |                                                                               |                                                                        |                                                                               | 1                                                                             | 4                                                                             |
| 15                          | 0.0316                    |                                                                               |                                                                        |                                                                               | $\overline{2}$                                                                | 38                                                                            |
| 10                          | 0.0100                    |                                                                               | $\overline{2}$                                                         | 4                                                                             | 16                                                                            |                                                                               |
| 5                           | 0.00316                   | 10                                                                            | 18                                                                     | 39                                                                            | 153                                                                           |                                                                               |

## <span id="page-32-4"></span><span id="page-32-0"></span>**3-5 Measurement Considerations**

### <span id="page-32-1"></span>**Time Varying Signals**

#### <span id="page-32-7"></span>**Case 1: Modulated signals with pulse or pattern repetition times** ≤ **1 ms (PRF** ≥ **1 KHz)**

<span id="page-32-5"></span>If you obtain a steady power reading of a modulated signal (no significant fluctuations of the displayed power) with no averaging, then it is likely that the pulse or pattern repetition rate is greater than 1 KHz. In this case, most of the averaging of the envelope power is performed in the front end of the sensor (before being digitized). When this is the case, the MA24104A will provide an accurate indication of the average power with no special considerations.

#### **Case 2: Modulated signals with pulse or pattern repetition times between 1 ms and 50 ms (100 Hz < PRF < 1 KHz)**

In this case, the signal is varying too slowly to be averaged in the front end of the sensor, so averaging must be performed after digitalization by increasing the averaging number in the power meter application (or calculating the average of several measurements if controlling the sensor over the bus). A large amount of averaging must be used for some pulse/pattern repetition frequencies to get a steady reading. If Low Aperture Time (LAT) mode is selected, the maximum recommended pulse repetition time is about 10 ms. If High Aperture Time (HAT) mode is selected, signals with pulse repetition periods as long as 50 ms can usually be measured.

#### **Case 3: Modulated signals with pulse or pattern repetition times greater than 50 ms**

In this case, it can be difficult to get an accurate average power reading even by averaging many readings. The sample rate of the sensor and the pulse repetition rate of the signal may be close enough that they can "beat" together resulting in low frequency modulation of the power indication. If averages are not calculated over many of these beats, or an integer number of beats, errors can result. This is not unique to the MA24104A and can be an issue with any power sensor/meter and any sampled data system.

#### <span id="page-32-8"></span><span id="page-32-2"></span>**Multitone Signals**

The MA24104A is a True-RMS sensor that can measure very wide bandwidth modulation. The only limitation is the frequency flatness of the sensor. Because the sensor's sensitivity is not identical for all frequencies and when measuring multi-tone signals, the frequency entered into the sensor's application should be the average frequency of all significant tones. The MA24104A has an error of 0.1 dB for every 100 MHz bandwidth at frequencies between 1 GHz and 3 GHz, and an error of 0.5 dB for every 100 MHz bandwidth at frequencies below 1 GHz and above 3 GHz.

#### <span id="page-32-6"></span><span id="page-32-3"></span>**Noise and Averaging**

When there is a need to achieve a required reading resolution, particularly at low power levels, averaging is often needed to reduce noise and steady the displayed power reading. Use the noise vs. resolution table in the sensor manual ([Using the Power Sensor](#page-18-0) | Making Measurements | Optimizing the Readings) to determine the number of averages that will typically be required for a given resolution. Alternatively, determine the number of averages through calculation by using the noise specifications and the fact that noise will be proportional to the square root of N, where N is the number of averages.

For example, a CW tone at +40 dBm is to be measured to 0.01 dB resolution. Using [Table 3-1](#page-31-0) and Table 3-2, the required number of averages is 5 averages using High Aperture Time mode (the same measurement would require more than 78 averages in Low Aperture Time mode).

### <span id="page-33-2"></span><span id="page-33-0"></span>**Settling Time**

The MA24104A samples power continuously every 70 ms in the Low Aperture Time (LAT) mode and 700 ms in the High Aperture Time (HAT) mode. The sensor's front end and digitizer settles completely to a step change in power in this amount of time. However, there is no way to synchronize the sensor's sampling to any other event, such as a power step or bus request for a measurement. Therefore, the first measurement requested from the sensor after a power step may not be fully settled. To ensure a fully settled measurement when operating the sensor over the bus, wait 70 ms (700 ms if in HAT) after a power step before requesting the measurement from the sensor. Alternatively, request two measurements from the sensor and discard the first.

If averaging is required as described above, settling time increases by  $N \times$  sample period, where N is the number of averages and the sample period is the time is milliseconds. The measurement sample period is 70 ms for LAT and 700 ms for HAT. When operating the sensor over the bus, request N+1 measurements from the sensor, discard the first, and then average the subsequent readings. The settling time is approximately  $(N+1)$  × sample period.

#### <span id="page-33-1"></span>**Maximum Power**

The MA24104A is rated to meet all specifications up to an average input power level of 150 Watts. Although the average power of all signals should be kept at or below this level, time varying and burst signals having peak powers less than the limits shown in the figure below can be measured. To ensure accurate readings, the peak-to-average ratio (crest factor) of signals must be less than 12 dB.

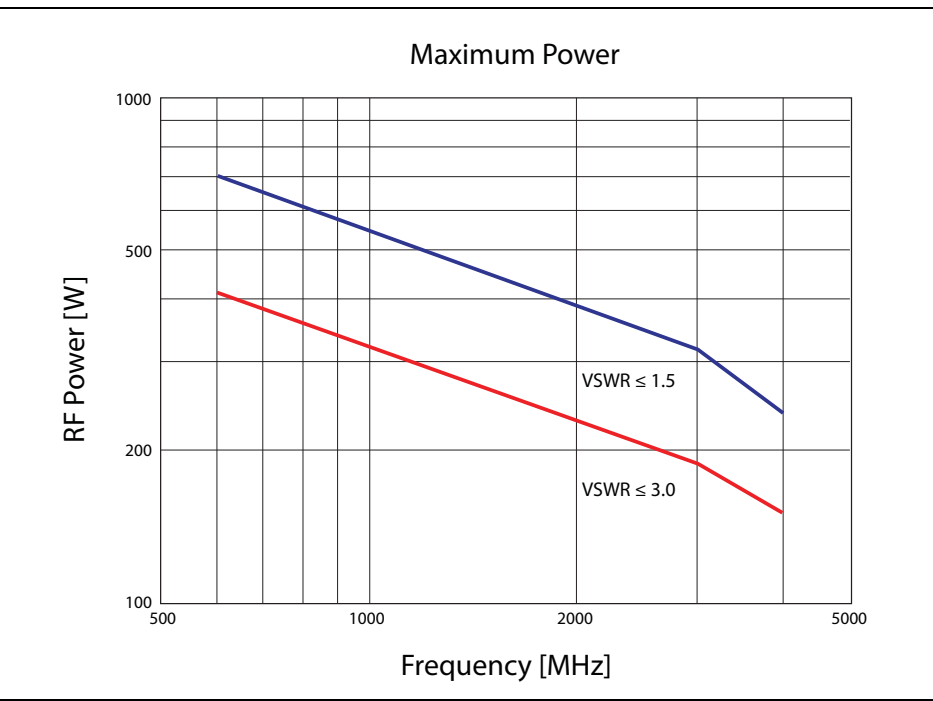

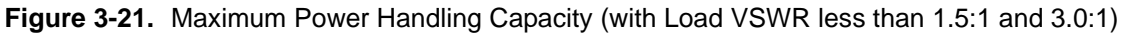

## <span id="page-34-7"></span><span id="page-34-0"></span>**3-6 Uncertainty of a Measurement**

Power measurements have many component parts that affect overall measurement uncertainty when measuring power with the MA24104A sensor:

- <span id="page-34-4"></span>**• Measurement Uncertainty:** Measurement uncertainty includes the uncertainty associated with the correction of frequency and the linearity response of the sensor over the entire dynamic range. Anritsu follows the industry standard condition of calibrating the power-sensing element at a reference power of 0 dBm (1 mW) and an ambient temperature of 25° C.
- <span id="page-34-2"></span>**• Temperature Compensation:** Sensor Temperature Compensation describes the relative power level response over the dynamic range of the sensor. Temperature Compensation should be considered when operating the sensor at other than room temperature.
- <span id="page-34-10"></span><span id="page-34-6"></span>**• Noise, Zero Set, and Zero Drift:** These are factors within the sensor that impact measurement accuracy at the bottom of the power sensor's dynamic range.
- <span id="page-34-5"></span>**• Mismatch Uncertainty:** Mismatch uncertainty is typically the largest component of measurement uncertainty. The error is caused by the differing impedances between the power sensor and the devices to which the power sensor is connected. Mismatch uncertainty can be calculated as follows:
	- **Source Mismatch:**

<span id="page-34-9"></span><span id="page-34-3"></span>% Source Mismatch Uncertainty =  $100[|1 + \Gamma_1\Gamma_2|^2 - 1]$ 

dB Mismatch Uncertainty =  $20\log|1 + \Gamma_1\Gamma_2|$ 

**• Load Mismatch (not considering inline power sensor insertion loss):**

% Load Mismatch Uncertainty =  $100[|1+\Gamma_2\Gamma_3|^2$  – 1]

dB Load Mismatch Uncertainty =  $20log|1 + \Gamma_2\Gamma_3|$ 

**• Load Mismatch (considering inline power sensor insertion loss):**

% Load Mismatch Uncertainty =  $100[|1 + \mathbf{t}^2 \Gamma_2 \Gamma_3|^2 - 1]$ 

dB Load Mismatch Uncertainty =  $20\log|1 + t^2 \Gamma_2 \Gamma_3|$ 

**• Directivity Uncertainty:**

% Uncertainty due to Finite Directivity =  $100[(1 + \Gamma_3/\textbf{D})^2 - 1]$ 

where

**D** is the directivity of the inline power sensor expressed in linear units

 $\Gamma_1$  is the reflection coefficient of the inline power sensor

 $\Gamma_2$  is the reflection coefficient of the source

 $\Gamma_3$  is the reflection coefficient of the load

**t** is the inline power sensor's transmission coefficient

 $t = 10^{(IL/20)}$ 

IL = Insertion Loss of the inline power sensor

#### <span id="page-34-8"></span><span id="page-34-1"></span>**Uncertainty Examples**

Two measurement uncertainty calculations for Low Aperture Time mode are shown for the MA24104A in [Table 3-3](#page-35-0). The MA24104A is used to measure the power of a 1 GHz, +50.0 dBm and +10 dBm CW signal from a signal source with a 1.5:1 VSWR and a load having a 1.2:1 VSWR. The example is based on 128 measurement averages.

| <b>Uncertainty Term</b>                                        | <b>Uncertainty</b><br>at $+50$ dBm<br>(%) | <b>Uncertainty</b><br>at $+10$ dBm<br>(%) | Probability<br><b>Distribution</b> | <b>Divisor</b> | <b>Adjusted</b><br><b>Uncertainty</b><br>at $+50$ dBm<br>(%) | <b>Adjusted</b><br><b>Uncertainty</b><br>at $+10$ dBm<br>(%) |
|----------------------------------------------------------------|-------------------------------------------|-------------------------------------------|------------------------------------|----------------|--------------------------------------------------------------|--------------------------------------------------------------|
| Measurement<br>Uncertainty                                     | 3.8                                       | 3.8                                       | Normal at $2\sigma$                | $\overline{2}$ | 1.9                                                          | 1.9                                                          |
| <b>Noise</b>                                                   | 0.0                                       | 1.0                                       | Normal at 20                       | $\overline{2}$ | 0.0                                                          | 0.5                                                          |
| Zero Set                                                       | 0.1                                       | 4.0                                       | Rectangular                        | $\sqrt{3}$     | 0.0                                                          | 2.3                                                          |
| Zero Drift                                                     | 0.0                                       | 1.2                                       | Normal at 20                       | $\overline{2}$ | 0.0                                                          | 0.6                                                          |
| Directivity Induced<br>Uncertainty                             | 0.6                                       | 0.6                                       | Rectangular                        | $\sqrt{3}$     | 0.3                                                          | 0.3                                                          |
| Source Mismatch<br>Uncertainty                                 | 1.3                                       | 1.3                                       | Rectangular                        | $\sqrt{3}$     | 0.8                                                          | 0.8                                                          |
| Load Mismatch<br>Uncertainty                                   | 3.7                                       | 3.7                                       | Rectangular                        | $\sqrt{3}$     | 2.1                                                          | 2.1                                                          |
| <b>Effect of Digital</b><br>Modulation                         | $\mathbf 0$                               | $\mathbf 0$                               | Rectangular                        | $\sqrt{3}$     | $\mathbf 0$                                                  | $\mathbf 0$                                                  |
| <b>Combined Uncertainty</b><br>(RSS)<br>Room Temperature       |                                           |                                           |                                    |                | 2.9                                                          | 3.8                                                          |
| <b>Expanded Uncertainty</b><br>with $K=2$<br>Room Temperature  |                                           |                                           |                                    |                | 5.9                                                          | 7.6                                                          |
| Temperature<br>Compensation                                    | 1.4                                       | 1.4                                       | Rectangular                        | $\sqrt{3}$     | 0.8                                                          | 0.8                                                          |
| <b>Combined Uncertainty</b><br>(RSS, 0 to 50 °C)               |                                           |                                           |                                    |                | 3.1                                                          | 3.9                                                          |
| <b>Expanded Uncertainty</b><br>with $K=2$<br>(RSS, 0 to 50 °C) |                                           |                                           |                                    |                | 6.1                                                          | 7.8                                                          |

<span id="page-35-0"></span>**Table 3-3.** Measurement Uncertainty Examples

**Table 3-4.** Noise Measurement Uncertainty Calculations

#### **Noise Calculations at 50 dBm (100 W):**

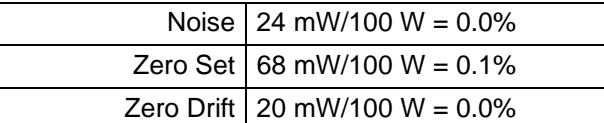

#### **Noise Calculations at +10 dBm (10 mW):**

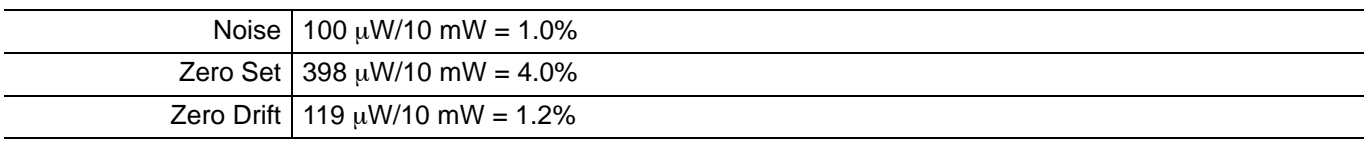

 $\overline{a}$ ÷

## <span id="page-36-2"></span><span id="page-36-0"></span>**3-7 Error States**

This section details some of the error messages that may appear on the application screen. In most cases, the error condition can be easily corrected. The status LED will light amber when an error state occurs. If not, note the error message and contact an Anritsu Service Center.

<span id="page-36-7"></span><span id="page-36-6"></span><span id="page-36-5"></span><span id="page-36-3"></span><span id="page-36-1"></span>

| <b>Message</b>                                                      | <b>Description</b>                                                                                                    | <b>Resolution</b>                                                                                                    |
|---------------------------------------------------------------------|----------------------------------------------------------------------------------------------------|----------------------------------------------------------------------------------------------------|
| Zero invalid as temperature<br>changed by more than<br>10 Degrees C | The sensor's ambient temperature has changed<br>by more than 10 °C since the last zero<br>operation.                                                                    | Perform the zero operation again.                                                                                          |
| Temperature out of<br>operating range                               | The sensor is operating outside of its specified<br>range of 0 °C to 55 °C.                                                                                             | Operate the sensor within its<br>specified range.                                                                          |
| Sensor zero failed                                                  | This message box appears if the zero operation<br>is unsuccessful. The reason could be the<br>presence of RF power at the input of the sensor.                          | Turn off the RF input to the sensor<br>or disconnect the sensor from the<br>RF source and try the zero<br>operation again. |
| ZERO ERROR                                                          | This message appears on the application<br>screen if the zero operation is unsuccessful. The<br>reason could be the presence of RF power at<br>the input of the sensor. | Turn off the RF input to the sensor<br>or disconnect the sensor from the<br>RF source and try the zero<br>operation again. |
| ADC_TEMP_OVERRNGE                                                   | This message appears on the application<br>screen if the sensor is being operated in<br>extremely high temperatures and has<br>overheated.                              | Remove the sensor from the USB<br>connection and allow to cool to<br>the operating range of the sensor:<br>0 °C to 55 °C   |

<span id="page-36-4"></span>**Table 3-5.** Error Messages

## <span id="page-38-3"></span><span id="page-38-0"></span>**Chapter 4 — Remote Operation**

## <span id="page-38-1"></span>**4-1 Introduction**

Once connected to a PC using a USB cable, the MA24104A shows up as an RS-232 Serial COM port on the PC. You can check the COM port number from the Tools drop-down menu or by using the Windows control panel. The COM port number and following settings are needed in order to control the sensor remotely:

- <span id="page-38-10"></span><span id="page-38-7"></span><span id="page-38-5"></span><span id="page-38-4"></span>**• Baud Rate:** 115200
- <span id="page-38-8"></span>**• Data Bits:** 8
- <span id="page-38-6"></span>**• Parity:** None
- **Stop Bits:** 1

When the power sensor is connected to a PC using a USB cable, it will be configured in idle mode. While in idle mode, the sensor is waiting for a **START** command from the host application. The application developer must send the **START** command to put the sensor in measurement mode. Once the sensor is in measurement mode, various commands can be sent to communicate with the power sensor. When the application is being closed, the **STOP** command should be sent to put sensor in idle mode.

**Note:** In Low Aperture Time mode, the sensor takes about 70 milliseconds to respond to all commands with the exception of the **ZERO** command, which takes about 19 seconds.

In High Aperture Time mode, the sensor takes about 700 milliseconds to respond to all commands with the exception of the **ZERO** command, which takes about 19 seconds.

## <span id="page-38-2"></span>**4-2 Remote Operation Commands Summary**

The following is a list of commands available to control the MA24104A:

<span id="page-38-9"></span>**Table 4-1.** Remote Operation Commands

| Command       | <b>Description</b>                                          |
|---------------|-------------------------------------------------------------|
| <b>START</b>  | Puts the power sensor in measurement mode                   |
| <b>STOP</b>   | Stops the measurement mode and puts the sensor in idle mode |
| IDN?          | Gets identification information from the sensor             |
| PWR?          | Gets the power reading from the power sensor                |
| NPWR?         | Gets a new power reading from the sensor                    |
| FREQ?         | Gets the current cal factor frequency value from the sensor |
| <b>FREQ</b>   | Sets the cal factor frequency value                         |
| <b>ZERO</b>   | Zeros the power sensor                                      |
| TMP?          | Gets the current temperature from the sensor                |
| STATUS?       | Gets the error status byte from the sensor                  |
| HAT           | Sets High Aperture Time mode                                |
| LAT           | Sets Low Aperture Time mode                                 |
| <b>ASDON</b>  | Sets auto shutdown mode on                                  |
| <b>ASDOFF</b> | Sets auto shutdown mode off                                 |

### <span id="page-39-0"></span>**4-3 Remote Operation Command Details**

Each command needs to be followed by a Line Feed (0x0A, ASCII 10) termination character. Response from the sensor will have a Line Feed (0x0A, ASCII 10) termination character attached at the end.

#### <span id="page-39-9"></span><span id="page-39-1"></span>**START**

Description: Puts the power sensor in measurement mode.

Syntax: START + LF

Return Value: None for the first time, OK for any subsequent command sent.

Remarks: This command does not return anything when sent the first time. For any subsequent START commands, the sensor will return OK. This is helpful, if the user wants to know if the sensor is in measurement mode.

#### <span id="page-39-10"></span><span id="page-39-2"></span>**STOP**

Description: Stops the measurement mode and puts the sensor in idle mode. Syntax: STOP + LF Return Value: OK or ERR

Remarks: This command should be sent before exiting the user application.

#### <span id="page-39-6"></span><span id="page-39-3"></span>**IDN?**

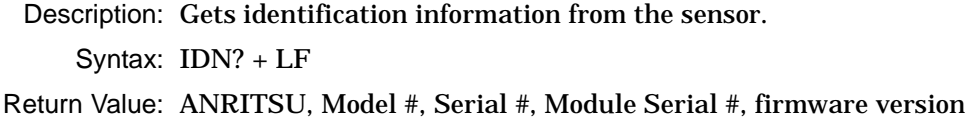

#### <span id="page-39-8"></span><span id="page-39-4"></span>**PWR?**

Description: Gets the power reading from the power sensor.

Syntax: PWR? + LF

Return Value: Power value in dBm

Remarks: If an error condition exists, the returned power reading values are pre-tagged with the letter "E" and the sensor's LED turns yellow. The STATUS? command can then be issued to find details about the error.

#### <span id="page-39-7"></span><span id="page-39-5"></span>**NPWR?**

Description: Gets a new power reading from the power sensor.

Syntax: NPWR? + LF

Return Value: Current Power value in dBm

Remarks: After receiving this command, the power sensor discards the existing data that is stored in the sensor's buffer. A new measurement of the current power is initiated to get a new power reading.

> If an error condition exists, the returned power reading values are pre-tagged with the letter "E" and the sensor's LED turns yellow. The STATUS? command can then be issued to find details about the error.

**Note:** This command is only available in sensor firmware versions 1.01 and later.

#### <span id="page-40-6"></span><span id="page-40-0"></span>**FREQ?**

Description: Gets the current cal factor frequency value from the sensor.

Syntax: FREQ? + LF

Return Value: Current cal factor frequency in GHz

#### <span id="page-40-5"></span><span id="page-40-1"></span>**FREQ**

Description: Sets the current cal factor frequency value for the sensor.

Syntax: FREQ fghz + LF

Return Value: OK or ERR

Remarks: "fghz" is the cal factor frequency value in GHz. "fghz" must be between 0.6 GHz to 4 GHz. Available resolution is 3 digits after the decimal point.

#### <span id="page-40-9"></span><span id="page-40-2"></span>**ZERO**

Description: Zeros the power sensor.

Syntax: ZERO + LF

Return Value: OK if successful and ERR if zeroing failed.

Remarks: In case of zero failure, the STATUS? command can be used to retrieve more detail about the error. See the STATUS? command for more detail. It takes 19 seconds to zero a sensor, please wait at least this long to get a response from the sensor.

#### <span id="page-40-8"></span><span id="page-40-3"></span>**TMP?**

Description: Gets the current temperature reading from the sensor.

Syntax: TMP? + LF

Return Value: Current temperature in degrees C.

#### <span id="page-40-7"></span><span id="page-40-4"></span>**STATUS?**

Description: Get error status byte from the sensor.

Syntax: STATUS? + LF

Return Value: Error status byte

Remarks: Error status byte information:

Status.b0 -> ZERO TEMP ERROR (Temperature changed more than allowable limit after zeroing sensor) Status.b1 -> Not Used Status.b2 -> ADC CH2 OR (Temperature over range) Status.b3 -> ADC\_CH3\_OR (Detector A over ranged) Status.b4 -> ZERO ERROR DET A Status.b5 -> ZERO ERROR DET B Status.b6 -> TEMP\_ERROR (Temperature beyond operating range) Status.b7 -> Not Used

#### <span id="page-41-6"></span><span id="page-41-0"></span>**HAT**

Description: Sets the high aperture time mode.

Syntax: HAT + LF

Return Value: OK or ERR

Remarks: This command will put the sensor in high aperture time mode. In this mode, the A to D converter integration time is about 160 milliseconds.

#### <span id="page-41-7"></span><span id="page-41-1"></span>**LAT**

Description: Sets the low aperture time mode.

Syntax: HAT + LF

Return Value: OK or ERR

Remarks: This command will put the sensor in low aperture time mode. In this mode, the A to D converter integration time is about 10 milliseconds. This mode is the default mode for the sensor when powered up.

#### <span id="page-41-5"></span><span id="page-41-2"></span>**ASDON**

Description: Turns on auto shutdown mode

Syntax: ASDON + LF

Return Value: OK or ERR

Remarks: This command applies when RS232 connectivity is used with battery power. This is the default mode at power up. In this mode, the sensor will automatically go into sleep mode to conserve battery power if the RS-232 serial port cable is disconnected from the host. The sensor will wake up when an active host is reconnected and must be zeroed before taking measurements.

#### <span id="page-41-4"></span><span id="page-41-3"></span>**ASDOFF**

Description: Turns off auto shutdown mode

Syntax: ASDOFF + LF

Return Value: OK or ERR

Remarks: This command applies when RS232 connectivity is used with battery power. In this mode, the sensor will not go into sleep mode if the RS-232 serial port cable is disconnected from the host.

## <span id="page-42-3"></span><span id="page-42-0"></span>**Appendix A — Connector Care and Handling**

Anritsu MA24104A Power Sensors are high-quality precision laboratory instruments and should receive the same care and respect afforded to such instruments. Follow the precautions listed below when handling or connecting these devices. Complying with these precautions will guarantee longer component life and less equipment down time due to connector or device failure. Also, such compliance will ensure that Power Sensor failures are not due to misuse or abuse – two failure modes not covered under the Anritsu warranty.

## <span id="page-42-4"></span>**Beware of destructive pin depth mating connectors**

Destructive pin depth of mating connectors is the major cause of failure in the field. When an RF component is mated with a connector having a destructive pin depth, damage will usually occur to the RF component connector. A destructive pin depth is one that is too long with respect to the reference plane of the connector [\(Figure A-1](#page-42-1), left).

The pin depth of DUT connectors should be measured to assure compatibility before attempting to mate them with Power Sensor connectors. An Anritsu Pin Depth Gauge or equivalent can be used for this purpose [\(Figure A-1,](#page-42-1) right)

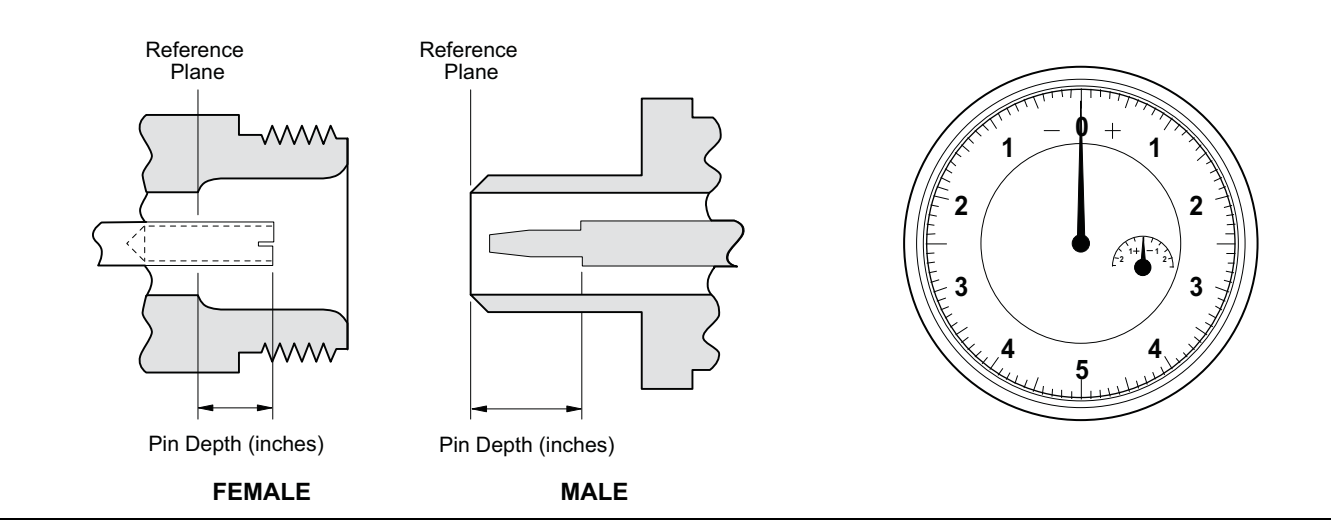

<span id="page-42-1"></span>**Figure A-1.** Pin Depth

If the measured connector is out of tolerance in the "+" region, the center pin is too long (see [Table A-1,](#page-42-2) below). Mating under this condition will likely damage the precision RF component connector. If the test device connector measures out of tolerance in the "–" region, the center pin is too short. This should not cause damage, but it could result in a poor connection and a consequent degradation in performance.

<span id="page-42-2"></span>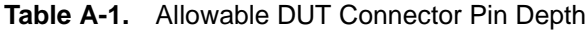

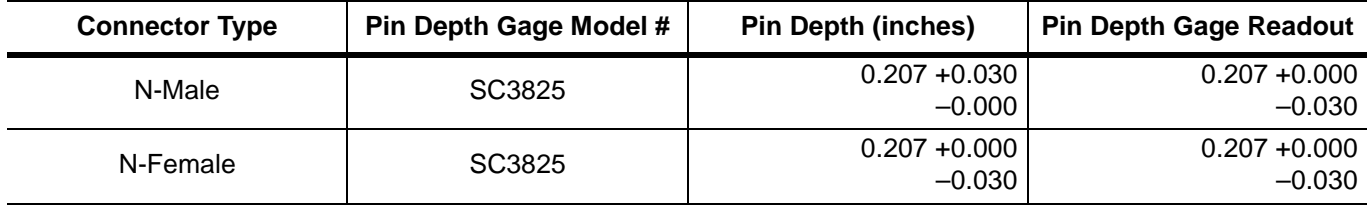

## <span id="page-43-1"></span>**Avoid over torquing connectors**

Over torquing connectors is destructive; it may damage the connector center pin. Always use a connector torque wrench when tightening connectors. Never use pliers to tighten connectors.

## <span id="page-43-3"></span>**Avoid mechanical shock**

Connectors are designed to withstand years of normal bench handling. However, do not drop or otherwise treat them roughly. Mechanical shock will significantly reduce their service life.

## <span id="page-43-2"></span>**Avoid applying excessive power**

The MA24104A sensor is rated at 150 W maximum continuous input power given a load VSWR of 3:1 or less. Exceeding the maximum input power level may permanently damage the internal components, rendering the power sensor useless. Refer to ["Measurement Considerations" on page 3-15](#page-32-4) for more details.

## <span id="page-43-0"></span>**Cleaning connectors**

The precise geometry that makes the RF component's high performance possible can easily be disturbed by dirt and other contamination adhering to the connector interfaces. When not in use, keep the connectors covered. To clean the connector interfaces, use a clean cotton swab that has been dampened with denatured alcohol.

The following are some important tips on connector care:

- **•** Use only isopropyl alcohol as a cleaning solvent. Do not use excessive amounts of alcohol as prolonged drying of the connector may be required.
- **•** Never put lateral pressure on the center pin of the connector.
- **•** Verify that no cotton or other foreign material remains in the connector after cleaning.
- **•** If available, use compressed air to remove foreign particles and to dry the connector.
- **•** After cleaning, verify that the center pin has not been bent or damaged.
- **•** Avoid touching connector mating planes with bare hands. Natural skin oils and microscopic dirt particles and very hard to remove.
- **•** Always check the pin depth of DUT connectors before use to determine if they are out of spec. One bad connector can damage many.
- **•** Always use an appropriate torque wrench.
- **•** Put dust caps on the connector after use.

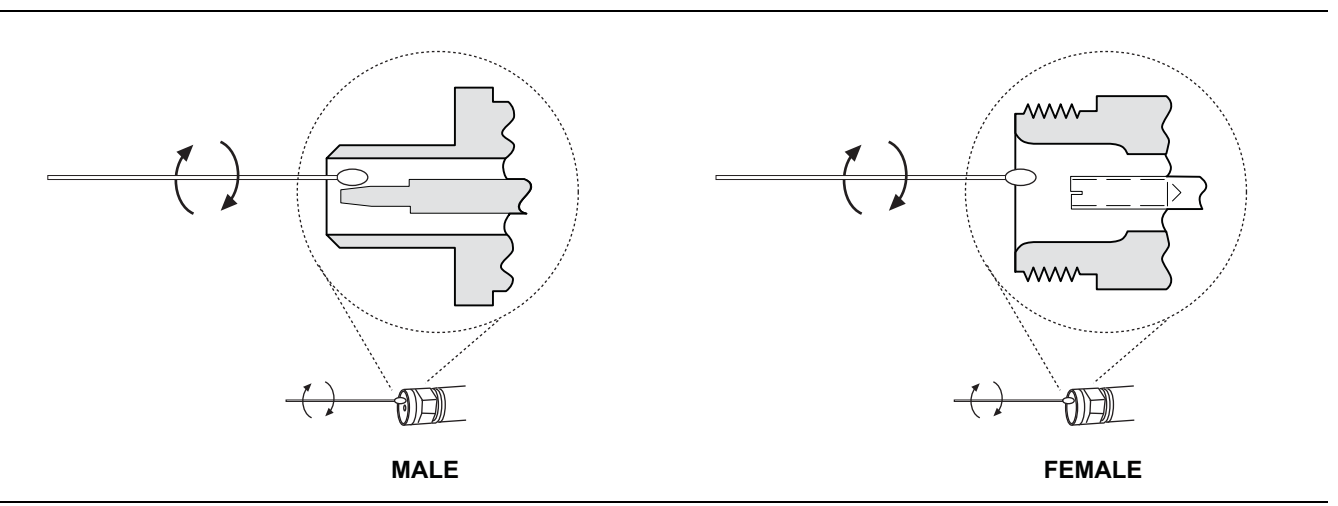

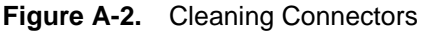

## <span id="page-44-0"></span>**Appendix B — Sample Visual Basic Code**

## <span id="page-44-1"></span>**B-1 Demo Application**

<span id="page-44-3"></span>The MA24104A CD contains a demo application that allows you to interface with the power sensor using the remote programming protocol. The sample code is written in Microsoft® Visual Basic® 6.0 and is given at the end of this appendix. The complete project, DempApp.vbp, is available on the CD that shipped with the sensor. The Demo Application's main form is shown below:

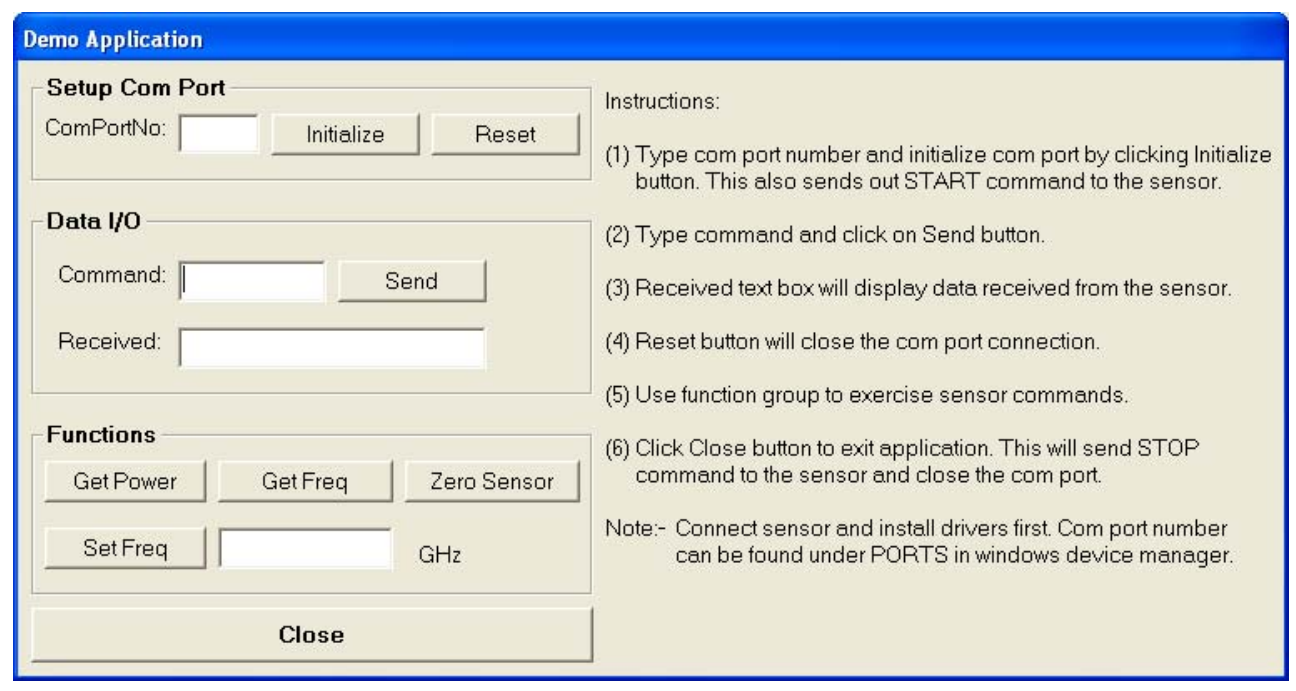

**Figure B-1.** Demo Application

It is recommended to use the source code and project available on the CD that shipped with the sensor to minimize typing errors. You may need to add Microsoft® Comm Control 6.0 manually, which can be added from Visual Basic® 6.0 IDE by navigating to: Project | Components.

## <span id="page-44-2"></span>**B-2 Using the Demo Application**

Once connected to the PC using the USB cable, the MA24104A shows up as a Serial port device on the PC. You can check the COM port number using the device manager in the Windows® control panel.

Type the COM port number in the ComPortNo: text box and click **Initialize**. Once the COM port is initialized, you can type commands in the Command text box, and then click the **Send** button. Any responses from the sensor will be displayed in the Received text box. You can use the Functions group buttons to exercise the sensor for power readings, frequency readings and settings, and for zeroing sensor.

**Note:** The Demo Application uses Microsoft Comm Control, which limits COM Port number usage to less than 16 (COM3 to COM16).

```
************************************************************************
// This sample program shows how to control Anritsu MA24104A inline high power sensor 
using
//Microsoft Visual basic 6.0
Option Explicit
Public gstrInputBuffer As String
'Event handler for InitializeComPort button
Private Sub btnInitializeComPort_Click()
     Call SetCommPort(Val(Trim(txtCOMPORTNo.Text)))
End Sub
'Subroutine to set the com port
Public Sub SetCommPort(portNo As Integer)
     On Error GoTo errHndler
         'Setup MSComm control
         MSComm1.Settings = "115200,n,8,1"
         MSComm1.CommPort = Trim(txtCOMPORTNo.Text)
         MSComm1.PortOpen = True
         MSComm1.RThreshold = 1
         MSComm1.SThreshold = 1
'' '' '' '' '' ''
         'Wait for half a second before sending START command
         Delay (0.5)
         'Arm sensor to start making measurements
         txtCommand.Text = "START"
         Call btnSend_Click
'' '' '' '' '' ''
         Exit Sub
errHndler:
         MsgBox ("ERROR: " & Err.Description)
End Sub
'Event handler for ResetComPort button
Private Sub btnResetComPort_Click()
     'Close com port
     If MSComm1.PortOpen = True Then
        MSComm1.PortOpen = False
     End If
End Sub
'Event handler for Send button
Private Sub btnSend_Click()
   Dim strResult As String
     'Clear buffer & receive text window before sending command
     gstrInputBuffer = ""
     txtReceived.Text = ""
     'Send command and appeand Termination character, 0x0A(10)with it.
     MSComm1.Output = UCase(txtCommand.Text) & Chr(10)
     'Display received result on the Received text box
     txtReceived.Text = strResult
'' 10
```
End Sub

```
'Event handler for MSComm1 event
Private Sub MSComm1_OnComm()
    'Get data from Input buffer
     gstrInputBuffer = MSComm1.Input
     'Display received result on the Received text box
     txtReceived.Text = gstrInputBuffer
End Sub
'Event handler for GetFreq button
Private Sub btnGetFreq_Click()
     txtCommand.Text = "FREQ?"
     Call btnSend_Click
End Sub
'Event handler for GetPower button
Private Sub btnGetPower_Click()
     txtCommand.Text = "PWR?"
     Call btnSend_Click
End Sub
'Event handler for SetFreq button
Private Sub btnSetFreq_Click()
     txtCommand.Text = "FREQ " & txtFreq.Text
     Call btnSend_Click
End Sub
'Event handler for ZeroSensor button
Private Sub btnZeroSensor_Click()
     txtCommand.Text = "ZERO"
     Call btnSend_Click
     'Sensor will return OK after about 19 Seconds
End Sub
'Event handler for Close button
Private Sub btnClose_Click()
     'Make sure we close the com port before we exit the app
     If MSComm1.PortOpen = True Then
         'Stop sensor from making measurements
         txtCommand.Text = "STOP"
         Call btnSend_Click
'' '' '' '' '' ''
         'Wait for half a second after sending START command
         Delay (0.5)
'' '' '' '' '' ''
         MSComm1.PortOpen = False
     End If
     'Close the app
     End
End Sub
```

```
'Delay routine
Public Sub Delay(ByVal Seconds As Single)
'' 10
     Dim fStartTimer As Single
     Dim fFinish As Single
'' 10
     fStartTimer = Timer
'' 10
     Do
         DoEvents
         fFinish = Timer
         If Abs(fFinish - fStartTimer) > Seconds Then
             Exit Do
         End If
     Loop
     '
End Sub
************************************************************************
```
## <span id="page-48-1"></span><span id="page-48-0"></span>**Appendix C — Upgrading the Firmware**

<span id="page-48-2"></span>The Anritsu Power Meter application provides the necessary software to upgrade the MA24104A power sensor's firmware. The current sensor firmware can be determined from the Help | About menu in the Anritsu Power Meter application. To upgrade the firmware, proceed as follows:

- **1.** Download the latest firmware upgrade files from <http://www.us.anritsu.com> and save them in a recoverable location.
- **2.** Launch the firmware upgrade utility from the Tools menu in the Anritsu Power Meter application and follow the on-screen instructions.
- **3.** Disconnect and reconnect the USB cable from the power sensor. Push the sensor's power button for three seconds to turn the sensor On (note that the LED will illuminate) and then click **OK**.

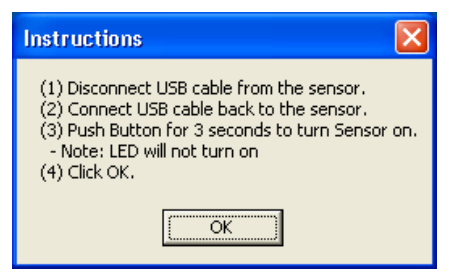

**Figure C-1.** Firmware Upgrade Dialog

**Note:** If this is the first time that you are upgrading the sensor's firmware, you will need to install the MA24104A upgrade driver. Follow the driver installation procedure as outlined in [Section 2-3](#page-8-4), starting with [step 9,](#page-51-0) and select the **MA24104A Upgrade Mode** driver when prompted from:

C:\Program Files\Anritsu\AnritsuPowerMeter\UpgradeModeDriver\AnritsuMA24104AUpgradeMode.inf

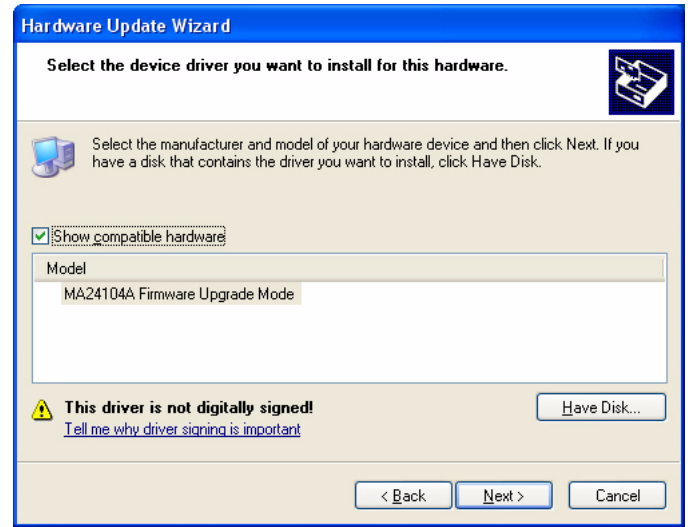

**Figure C-2.** Upgrade Firmware Driver

**4.** Once the upgrade driver has been installed, click **OK** on the dialog below.

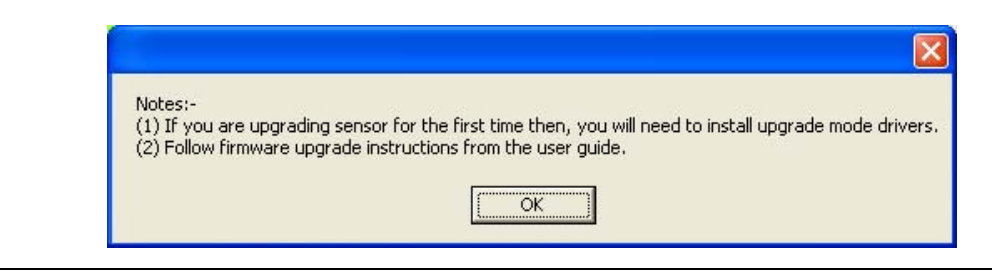

**Figure C-3.** Firmware Upgrade Dialog

**5.** Select the power sensor that you intend to upgrade from the drop-down list box.

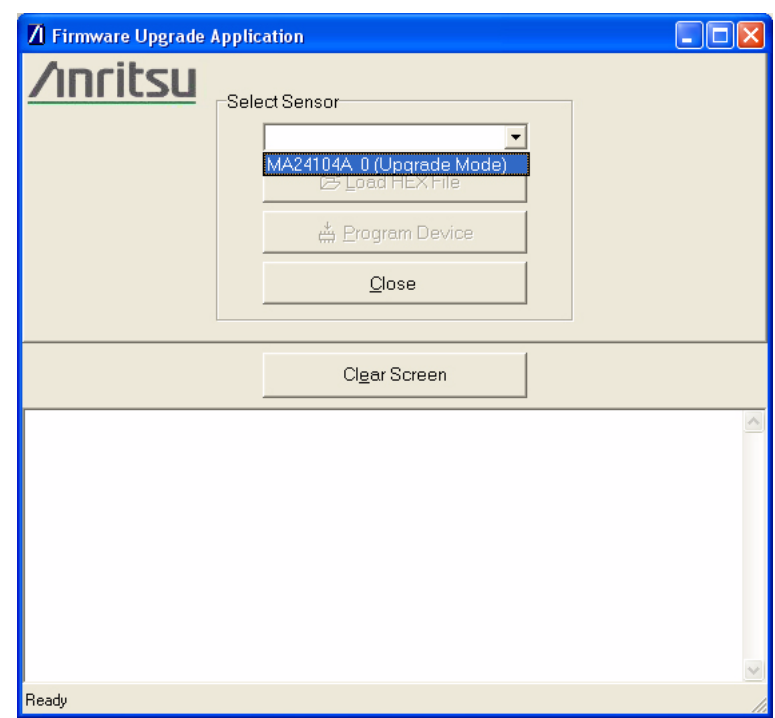

**Figure C-4.** Firmware Upgrade Application

**6.** Click **Load Hex File** and select the HEX file from the directory in which it was saved.

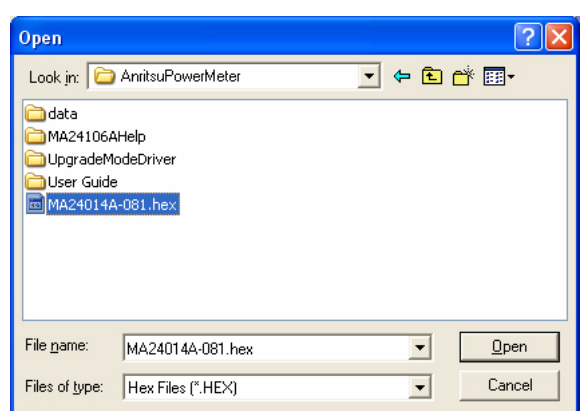

**Figure C-5.** Open File Dialog

**Warning:** Do Not disconnect the MA24104A power sensor from the USB port or interrupt the firmware write sequence as this will cause an unrecoverable programming error.

**7.** Click **Program Device**. The following messages will be displayed during the program operation:

MESSAGE - Programming FLASH Completed

MESSAGE - Erasing and Programming FLASH...

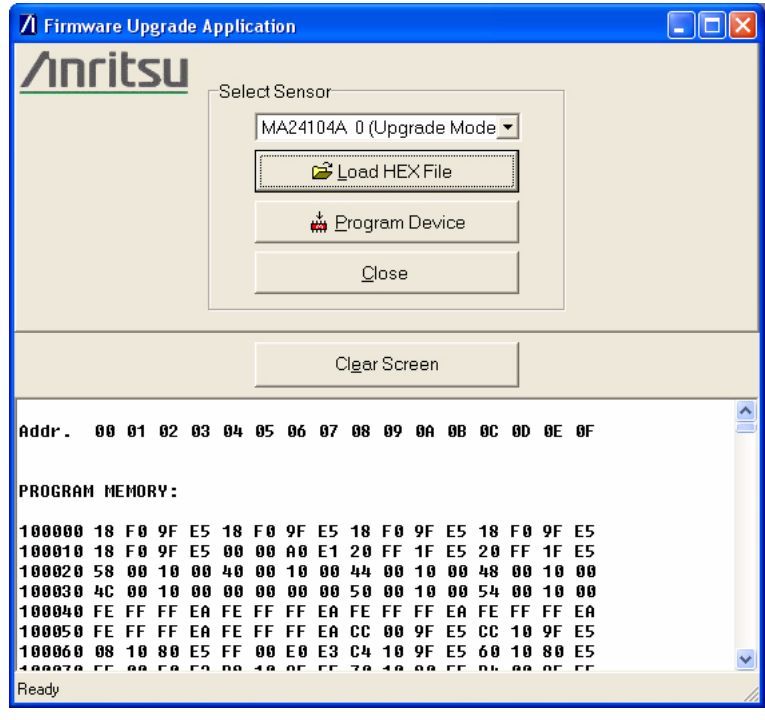

**Figure C-6.** Firmware Upgrade Application

8. Disconnect and reconnect the USB cable from the power sensor. Push the sensor's power button for three seconds to turn the sensor On (note that the LED will illuminate). Click **OK** to complete the firmware upgrade procedure.

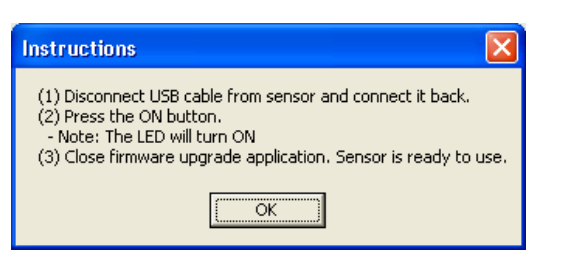

**Figure C-7.** Firmware Upgrade Dialog

<span id="page-51-0"></span>**9.** Launch the Anritsu Power Meter application to begin using the upgraded sensor.

## **Index**

## **Symbols**

<span id="page-52-0"></span>[.Net Framework 2.0 . . . . . . . . . . . . . . . . . . . . . . . 2-1](#page-8-5)

## **A**

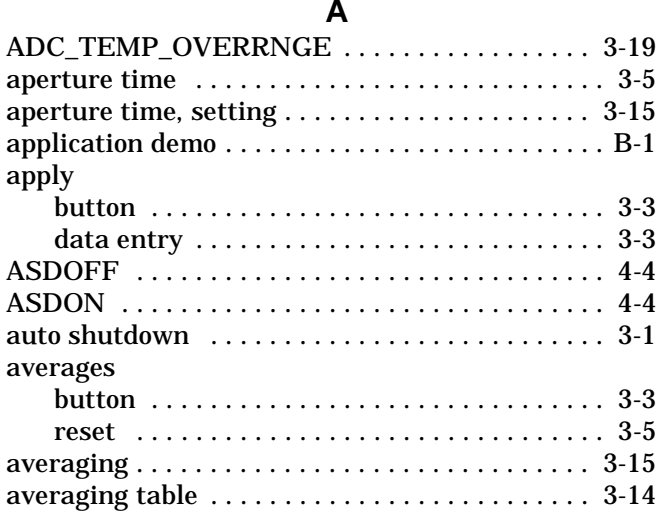

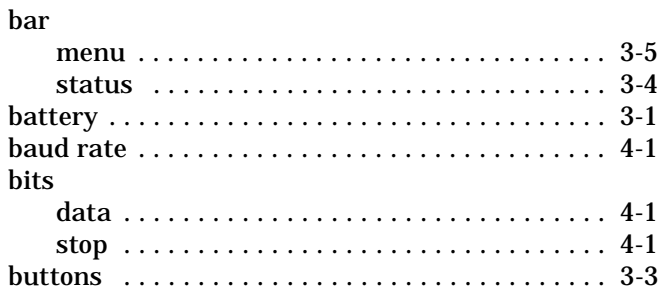

**B**

#### **C**

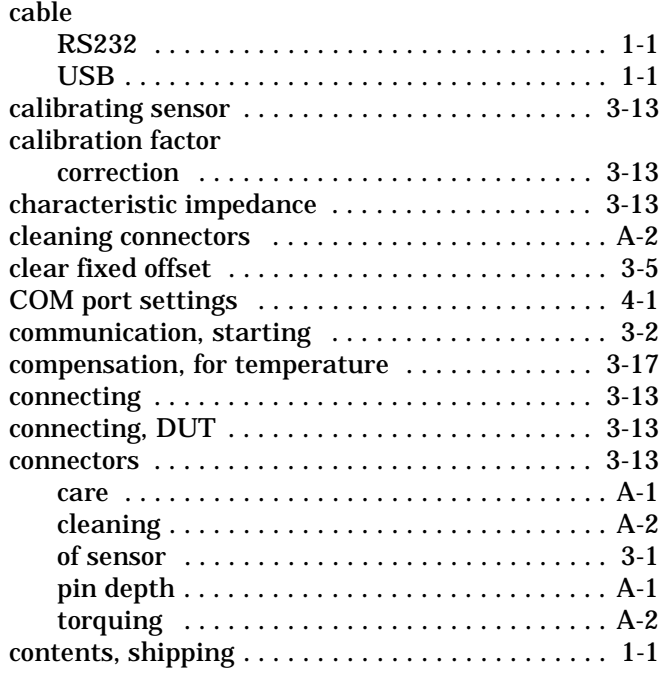

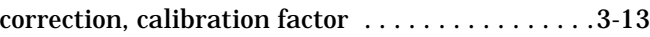

#### **D**

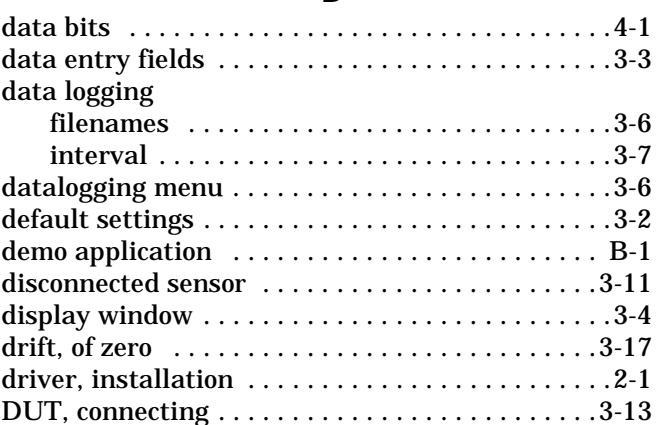

### **E**

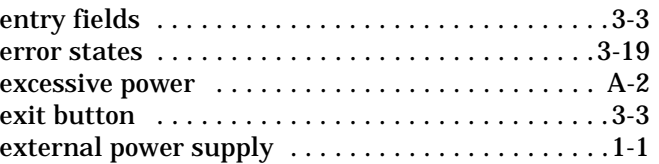

## **F**

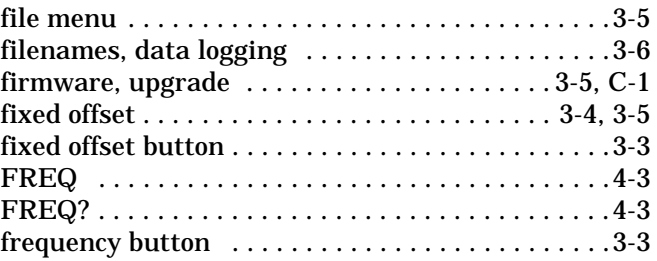

## **G**

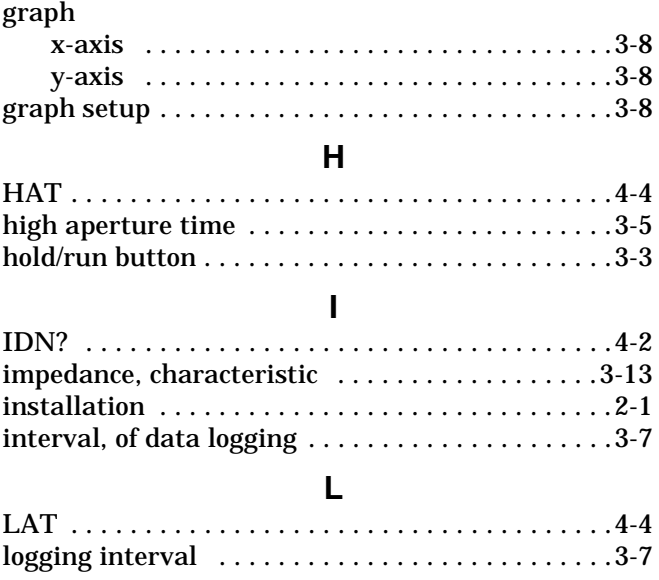

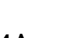

## **M**

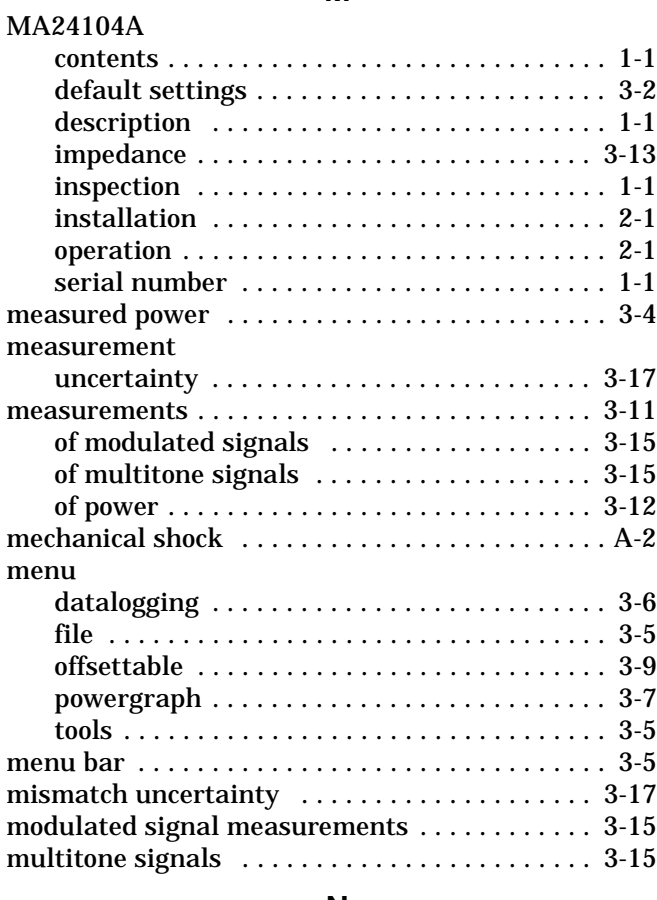

#### **N**

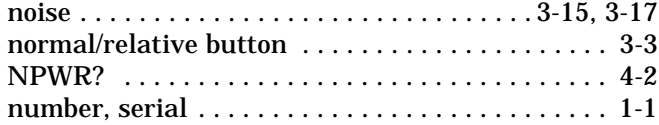

## **O**

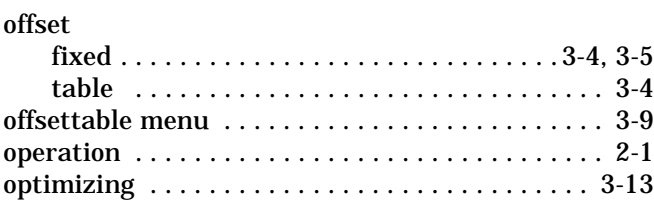

## **P**

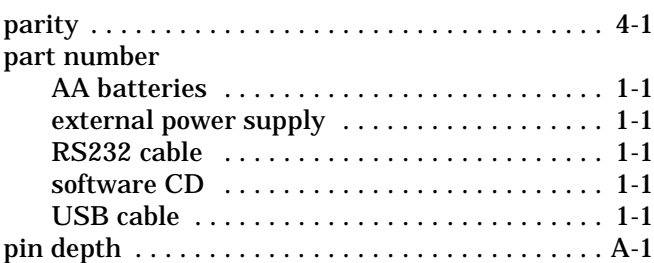

#### power

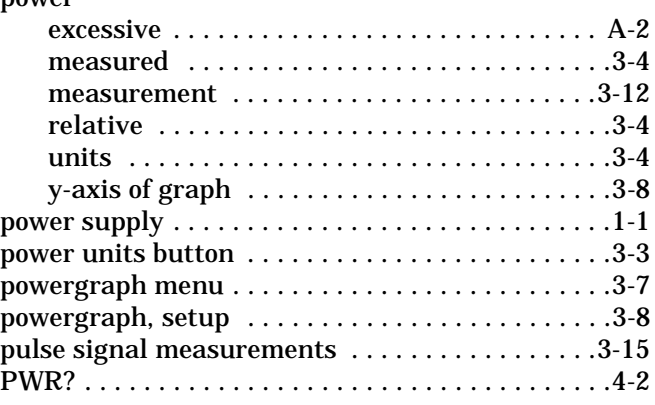

## **R**

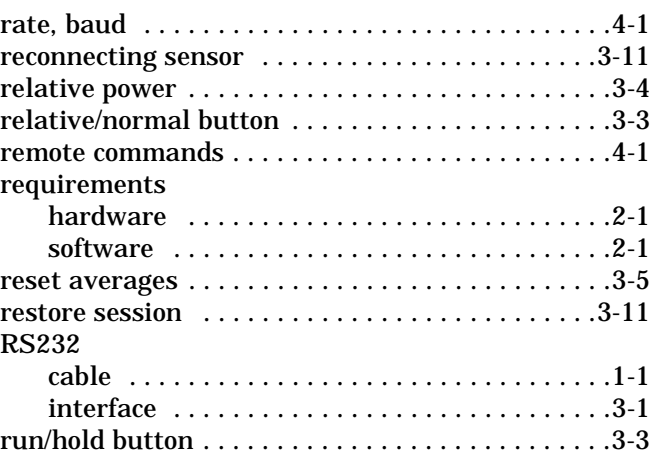

## **S**

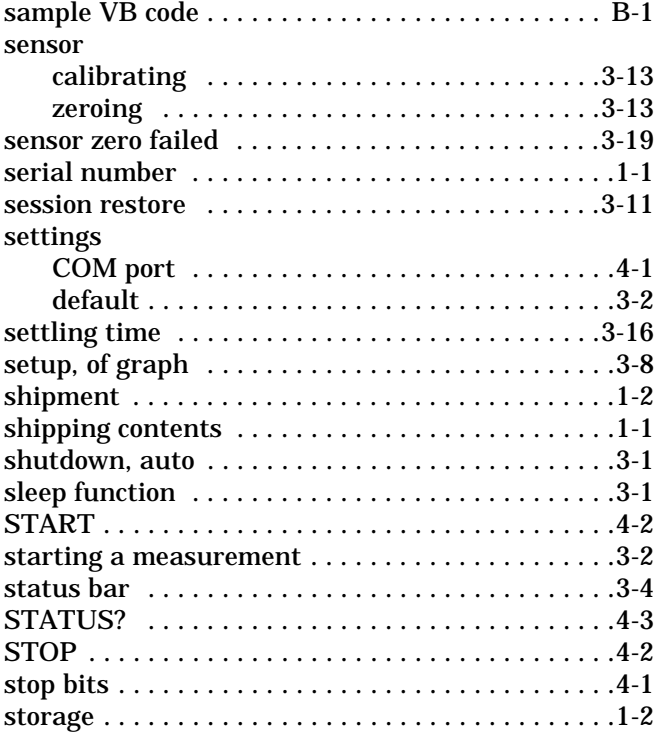

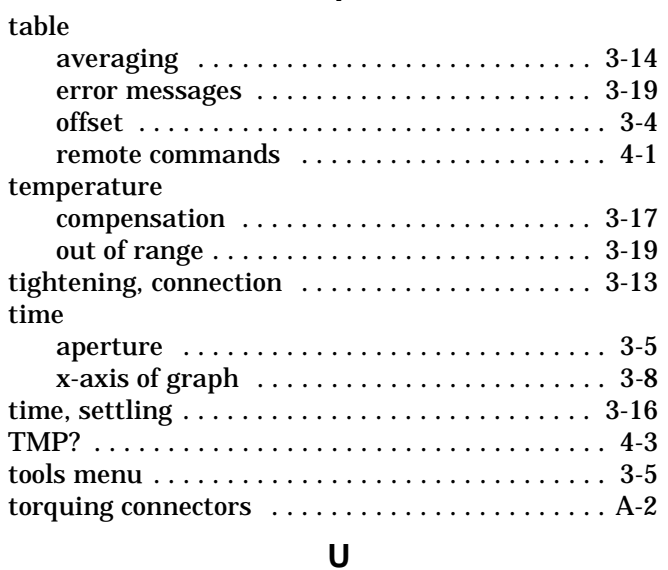

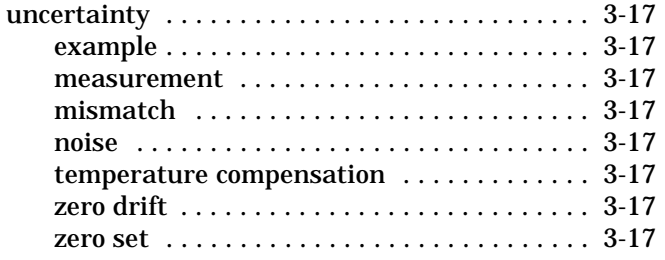

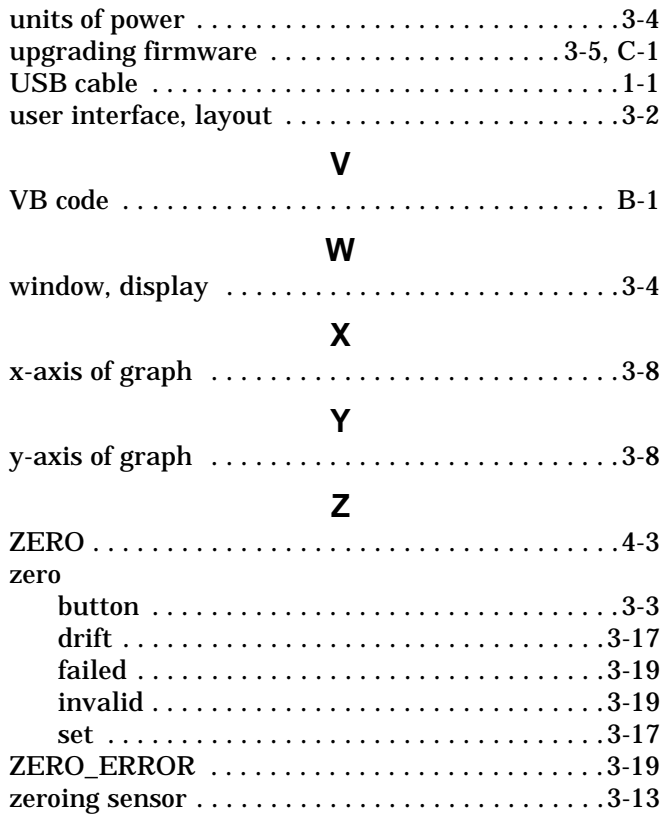

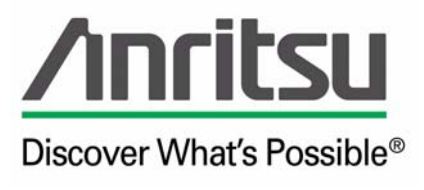